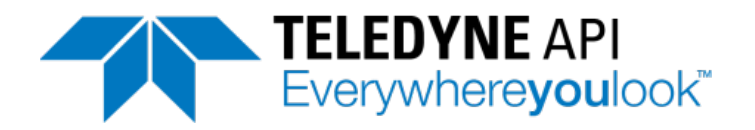

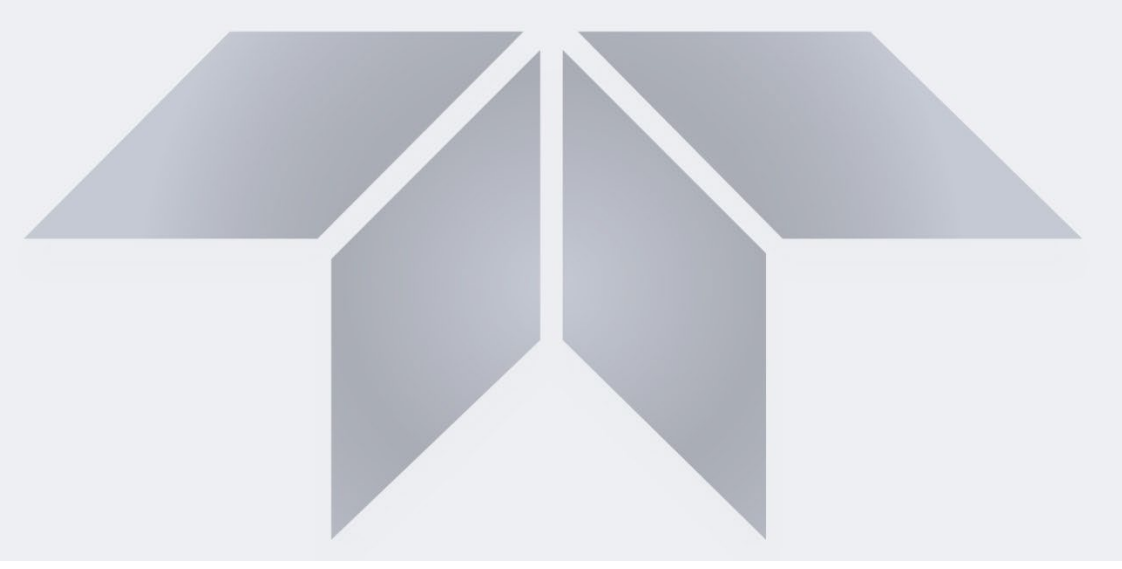

# **User Manual**  *Model 480L OZONE MONITOR*

©Teledyne API (TAPI) 9970 Carroll Canyon Road San Diego, CA 92131-1106

Toll-Free: +1 800-324-5190 Phone: +1 858-657-9800 Fax +1 858-657-9816 Email: [api-sales@teledyne.com](mailto:api-sales@teledyne.com) Website: <http://www.teledyne-api.com/>

Copyright 2021-2023 09419B DCN8501 Teledyne API 10 April 2023

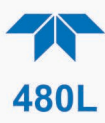

# **NOTICE OF COPYRIGHT**

© 2023 Teledyne API Inc. All rights reserved.

# **TRADEMARKS**

All trademarks, registered trademarks, brand names or product names appearing in this document are the property of their respective owners and are used herein for identification purposes only.

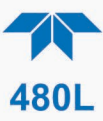

# <span id="page-3-0"></span>**SAFETY MESSAGES**

Important safety messages are provided throughout this manual for the purpose of avoiding personal injury or instrument damage. Please read these messages carefully. Each safety message is associated with a safety alert symbol and is placed throughout this manual; the safety symbols are also located inside the instrument. It is imperative that you pay close attention to these messages, the descriptions of which are as follows:

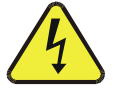

**WARNING**. Electrical Shock Hazard

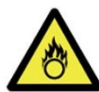

**HAZARD**. Strong oxidizer

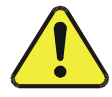

**GENERAL WARNING/CAUTION**. Read the accompanying message for specific information.

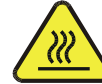

**CAUTION**. Hot Surface Warning

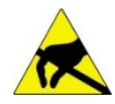

**Do Not Touch**. Touching some parts of the instrument without protection or proper tools could result in damage to the part(s) and/or the instrument.

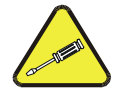

**Technician Symbol**. All operations marked with this symbol are to be performed by qualified maintenance personnel only.

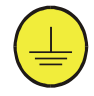

**Electrical Ground**. This symbol inside the instrument marks the central safety grounding point for the instrument.

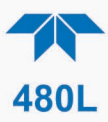

### **CAUTION**

This product should only be installed, commissioned, and used strictly for the purpose and in the manner described in this manual. If you improperly install, commission, or use this instrument in any manner other than as instructed in this manual or by our Technical Support team, unpredictable behavior could ensue with possible hazardous consequences.

Such risks, whether during installation and commission or caused by improper installation/commissioning/use, and their possible hazardous outcomes include but are not limited to:

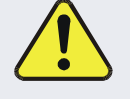

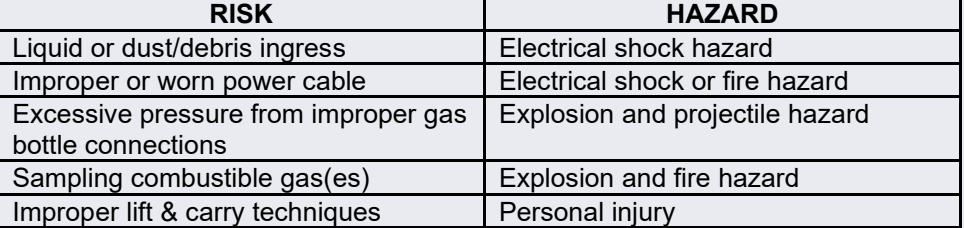

Note that the safety of a system that may incorporate this product is the end user's responsibility.

For Technical Assistance regarding the use and maintenance of this instrument or any other Teledyne API product, contact Teledyne API's Technical Support Department:

Telephone. +1 800-324-5190

Email. api-techsupport@teledyne.com

or access any of the service options on our website at<http://www.teledyne-api.com/>

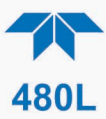

# **CONSIGNES DE SÉCURITÉ**

Des consignes de sécurité importantes sont fournies tout au long du présent manuel dans le but d'éviter des blessures corporelles ou d'endommager les instruments. Veuillez lire attentivement ces consignes. Chaque consigne de sécurité est représentée par un pictogramme d'alerte de sécurité; ces pictogrammes se retrouvent dans ce manuel et à l'intérieur des instruments. Les symboles correspondent aux consignes suivantes :

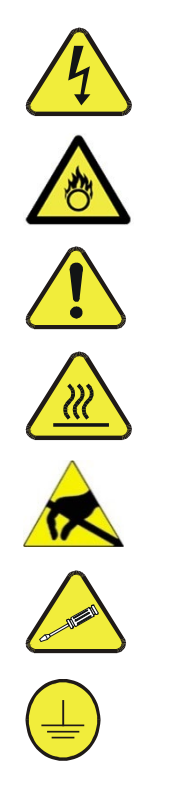

AVERTISSEMENT . Risque de choc électrique

DANGER . Oxydant puissant

AVERTISSEMENT GÉNÉRAL / MISE EN GARDE . Lire la consigne complémentaire pour des renseignements spécifiques

MISE EN GARDE . Surface chaude

Ne pas toucher . Toucher à certaines parties de l'instrument sans protection ou sans les outils appropriés pourrait entraîner des dommages aux pièces ou à l'instrument.

Pictogramme « technicien » . Toutes les opérations portant ce symbole doivent être effectuées uniquement par du personnel de maintenance qualifié.

Mise à la terre . Ce symbole à l'intérieur de l'instrument détermine le point central de la mise à la terre sécuritaire de l'instrument.

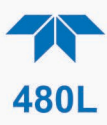

### **MISE EN GARDE**

Ce produit ne doit être installé, mis en service et utilisé qu'aux fins et de la manière décrites dans le présent manuel. Si vous installez, mettez en service ou utilisez cet instrument de manière incorrecte autre que celle indiquée dans ce manuel ou sous la direction de notre équipe de soutien technique, un comportement imprévisible pourrait entraîner des conséquences potentiellement dangereuses.

Ce qui suit est une liste, non exhaustive, des risques et résultats dangereux possibles associés avec une mauvaise utilisation, une mise en service incorrecte, ou causés mauvaise commission.

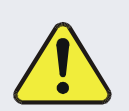

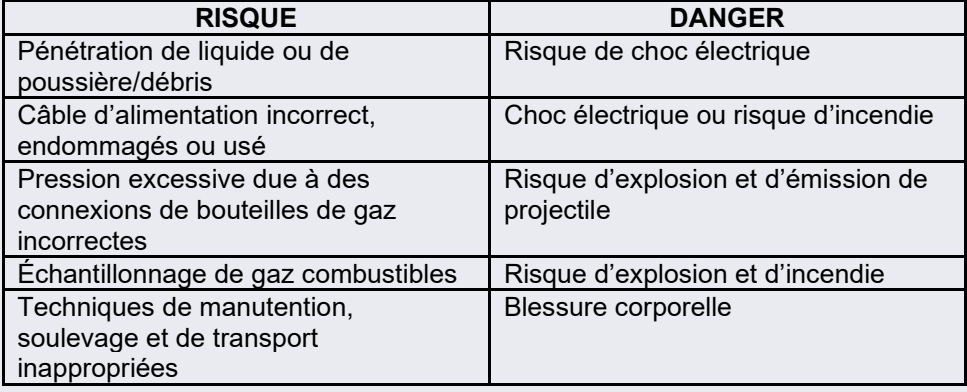

Notez que la sécurité d'un système qui peut incorporer ce produit est la responsabilité de l'utilisateur final.

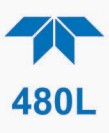

# <span id="page-7-0"></span>**WARRANTY**

## **WARRANTY POLICY (02024J)**

Teledyne API (TAPI), a business unit of Teledyne Instruments, Inc., provides that:

Prior to shipment, TAPI equipment is thoroughly inspected and tested. Should equipment failure occur, TAPI assures its customers that prompt service and support will be available. (For the instrument-specific warranty period, please refer to the "Limited Warranty" section in the Terms and Conditions of Sale on our website at www.teledyne-api.com.

### **COVERAGE**

After the warranty period and throughout the equipment lifetime, TAPI stands ready to provide on-site or in-plant service at reasonable rates similar to those of other manufacturers in the industry. All maintenance and the first level of field troubleshooting are to be performed by the customer.

## **NON-TAPI MANUFACTURED EQUIPMENT**

Equipment provided but not manufactured by TAPI is warranted and will be repaired to the extent and according to the current terms and conditions of the respective equipment manufacturer's warranty.

### **Product Return**

All units or components returned to Teledyne API should be properly packed for handling and returned freight prepaid to the nearest designated Service Center. After the repair, the equipment will be returned, freight prepaid.

The complete Terms and Conditions of Sale can be reviewed on our website at www.teledyne-api.com.

### **CAUTION – Avoid Warranty Invalidation**

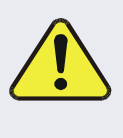

Failure to comply with proper anti-Electro-Static Discharge (ESD) handling and packing instructions and Return Merchandise Authorization (RMA) procedures when returning parts for repair or calibration may void your warranty. For anti-ESD handling and packing instructions please refer to the manual, Fundamentals of ESD, PN 04786, in its "Packing Components for Return to Teledyne API's Customer Service" section. The manual can be downloaded from our website at [http://www.teledyne-api.com.](http://www.teledyne-api.com/) RMA procedures can also be found on our website.

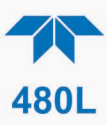

# **ABOUT THIS MANUAL**

We recommend that all users read this manual in its entirety before operating the instrument.

# **CONVENTIONS USED**

In addition to the safety symbols as presented in the *Safety Messages* page, this manual provides *special notices* related to the careful and effective use of the instrument and related, pertinent information.

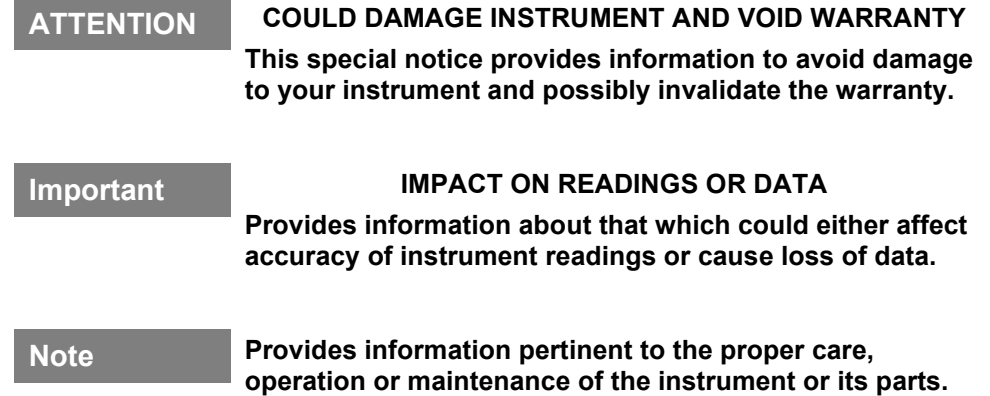

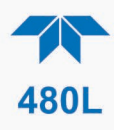

# <span id="page-9-0"></span>**TABLE OF CONTENTS**

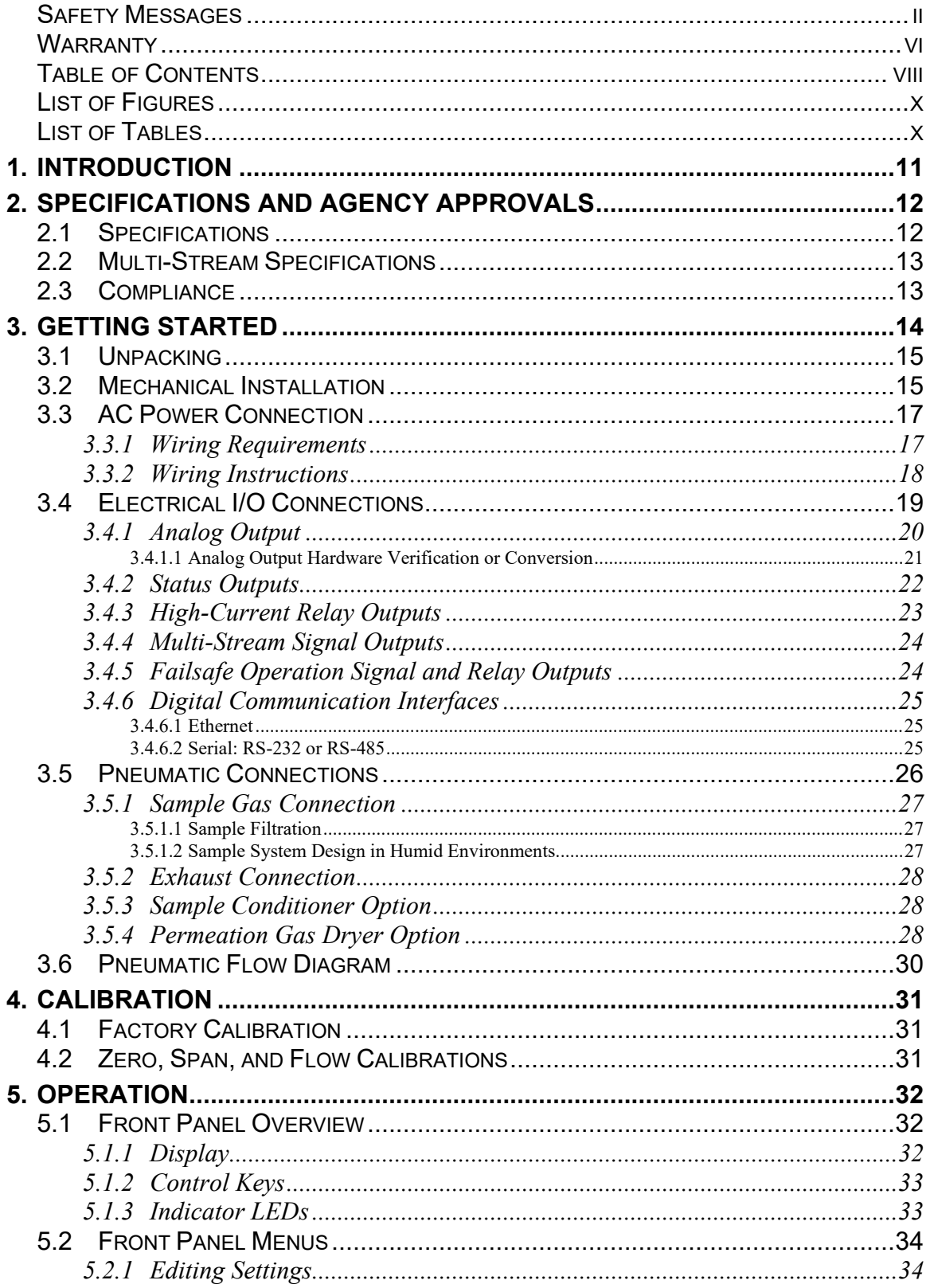

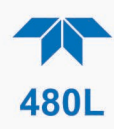

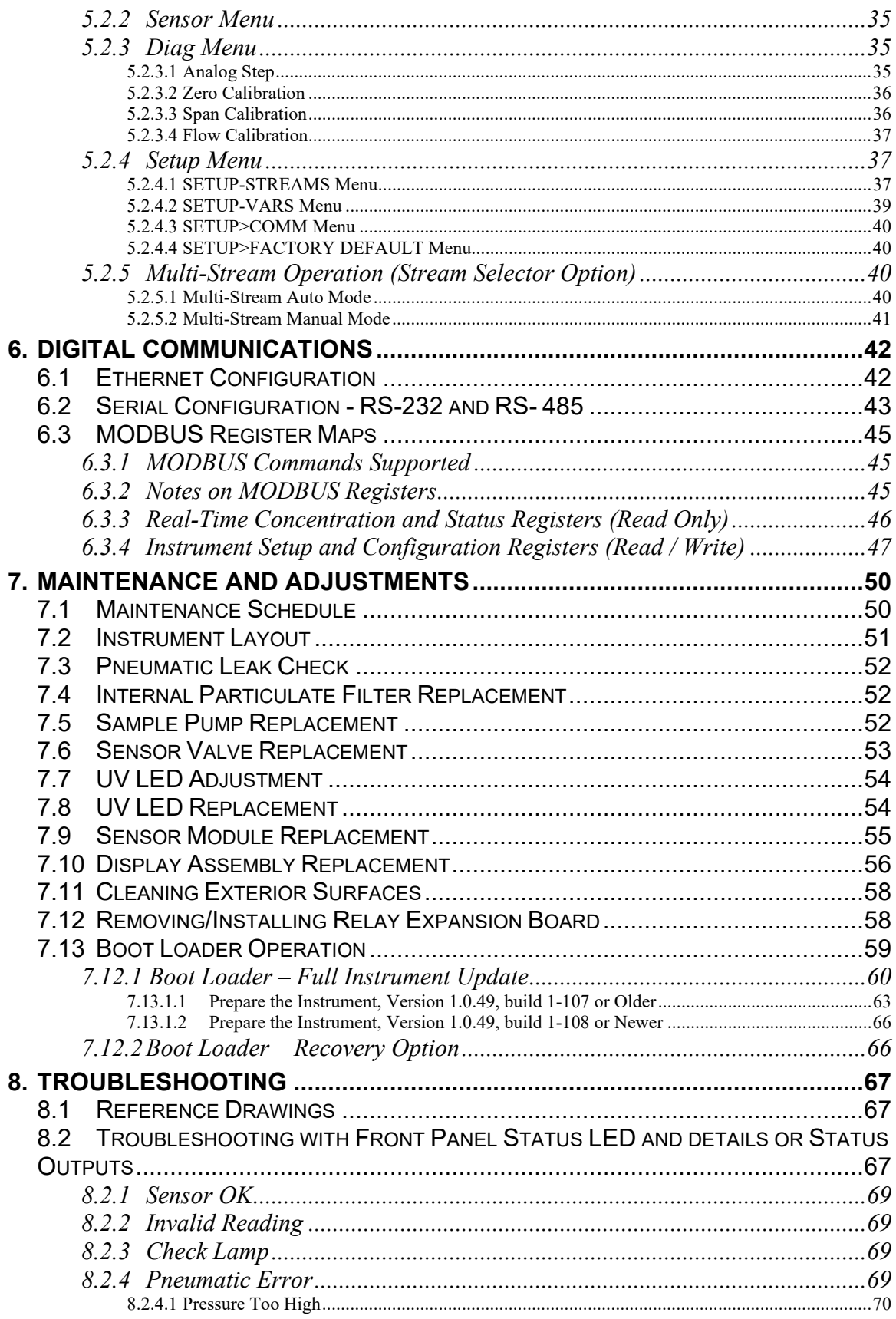

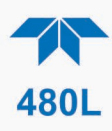

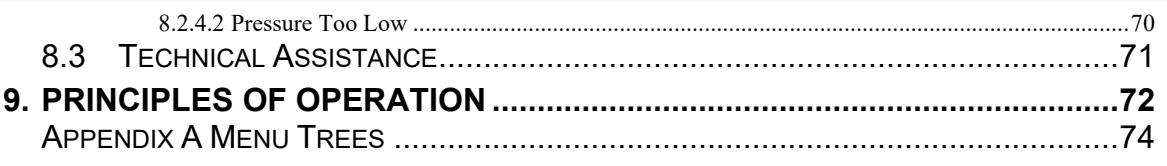

# <span id="page-11-0"></span>**LIST OF FIGURES**

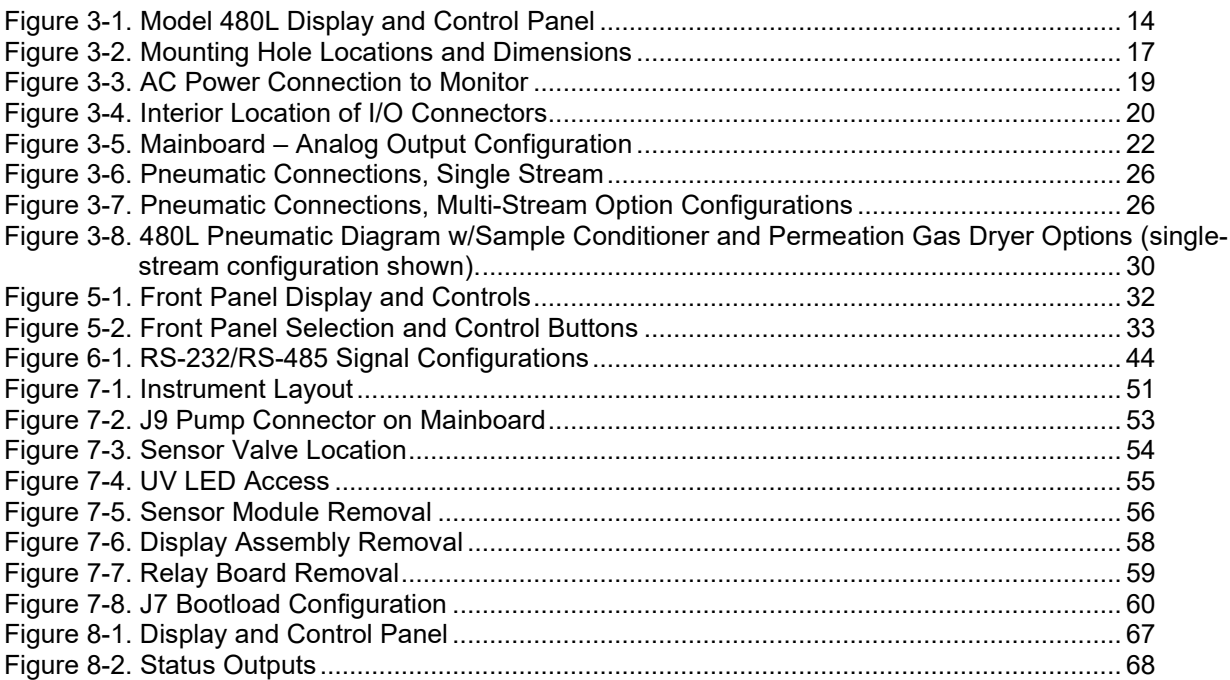

# <span id="page-11-1"></span>**LIST OF TABLES**

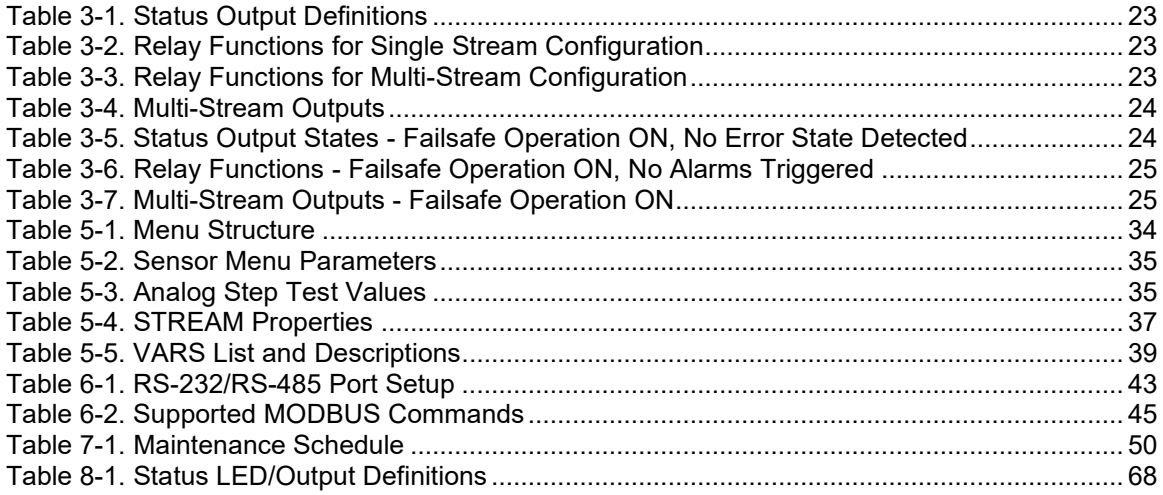

# <span id="page-12-0"></span>**1. INTRODUCTION**

Teledyne API's Model 480L is a UV photometric ozone monitor designed and manufactured for single/multi-channel industrial hygiene ozone analysis. It is a very stable analyzer, ideal for critical low-level PPM safety and process applications. The 480L is designed to be highly reliable and simple to operate with easy setup and userfriendly menu-driven software that can also be set and monitored remotely.

As the 480L was designed for stability, reliability, and simplicity, it includes built-in tests and diagnostics to facilitate maximum uptime. Teledyne API is pleased to provide you with any support required so that you may utilize our equipment to the fullest extent. Our full time Technical Support department is available to answer your questions.

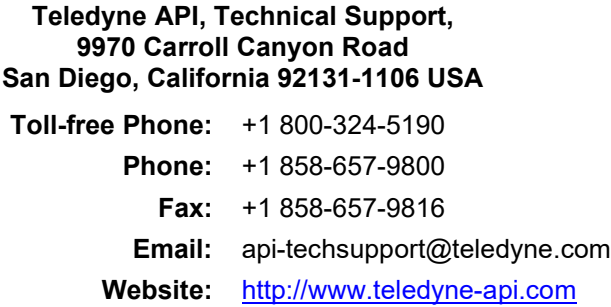

# <span id="page-13-0"></span>**2. SPECIFICATIONS AND AGENCY APPROVALS**

# <span id="page-13-1"></span>**2.1 SPECIFICATIONS**

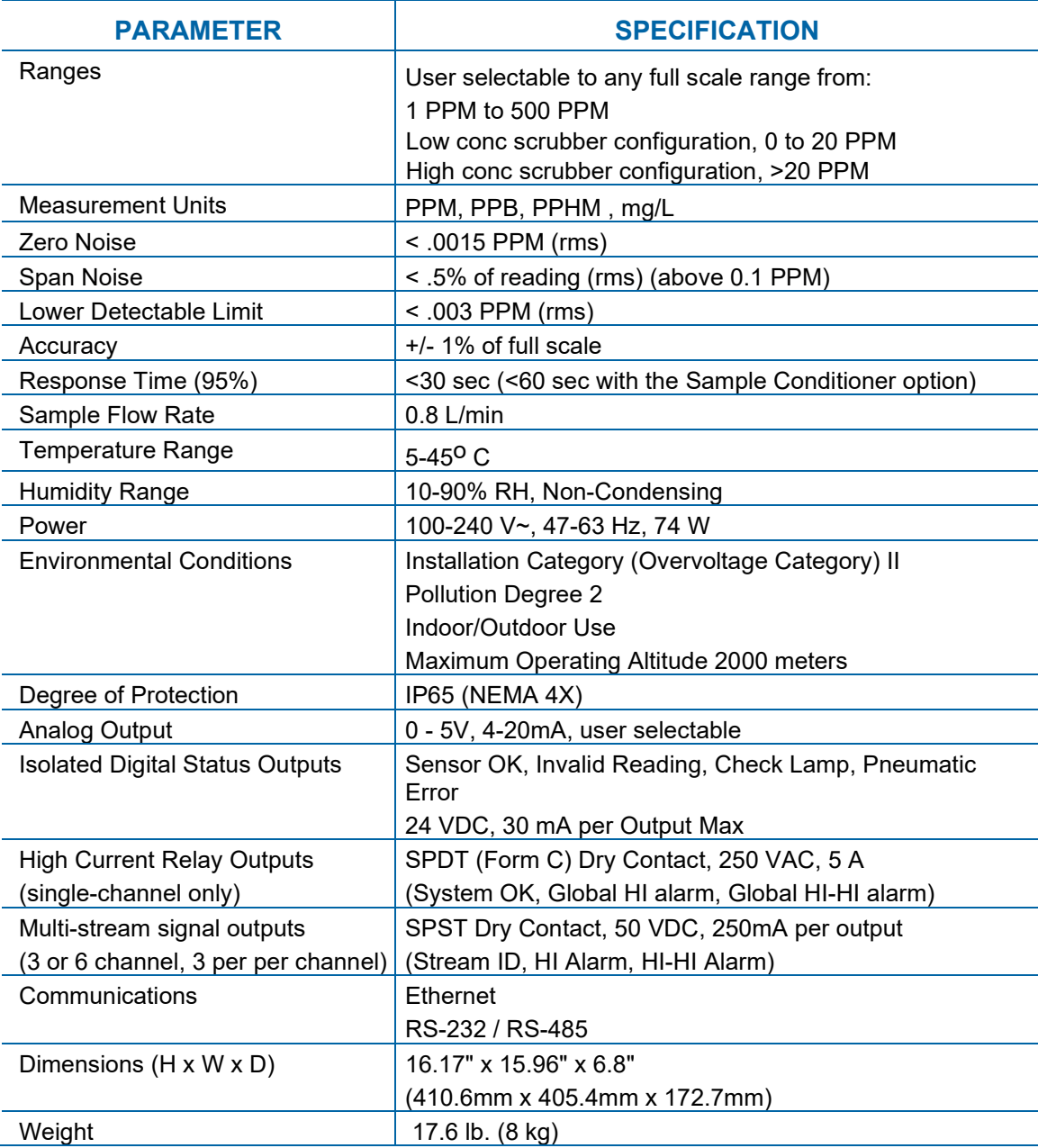

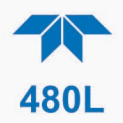

# <span id="page-14-0"></span>**2.2 MULTI-STREAM SPECIFICATIONS**

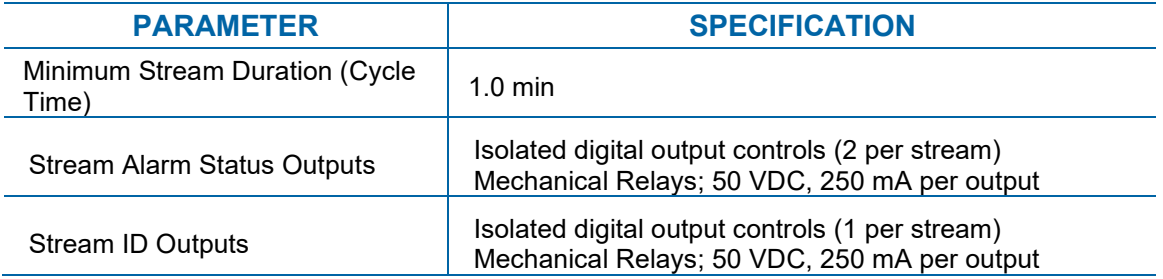

# <span id="page-14-1"></span>**2.3 COMPLIANCE**

This product is CE compliant and adheres to the Low Voltage and ElectroMagnetic Compatibility directives.

For any other certifications, please refer to this product's specifications sheet on our website.

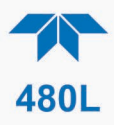

# <span id="page-15-0"></span>**3. GETTING STARTED**

### **WARNING – RISK OF DEATH OR SERIOUS INJURY!**

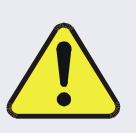

**To reduce the risk of death or serious injury from a chemical/combustion explosion hazard due to flammable gases/vapors/liquids, never allow contaminants to enter monitor during installation or use. The combination of ozone and the catalytic ozone destruct media in the monitor can produce strong oxidation reactions. Never allow organic contaminants, including but not limited to peroxides and chlorates, into monitor.**

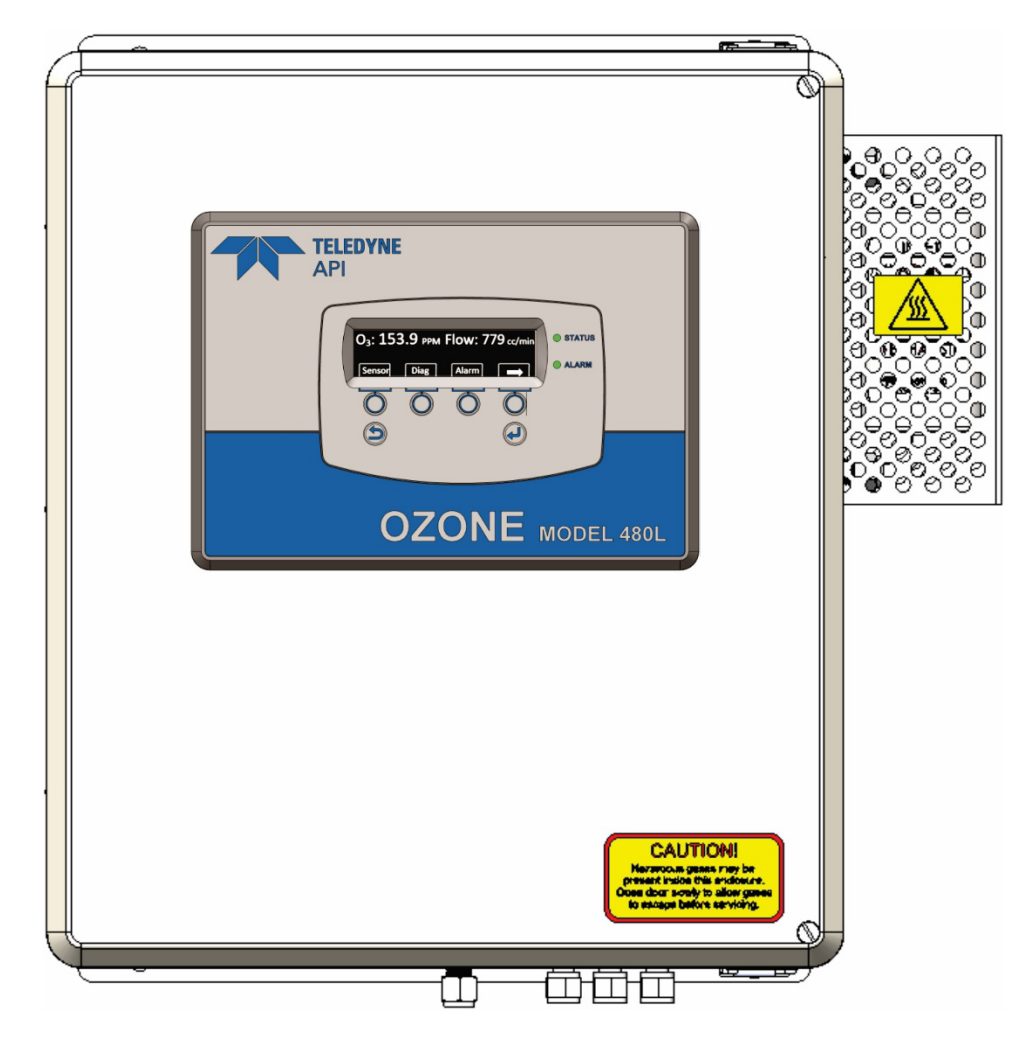

**Figure 3-1. Model 480L Display and Control Panel**

<span id="page-15-1"></span>.

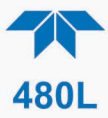

# <span id="page-16-0"></span>**3.1 UNPACKING**

Upon receiving the monitor please verify that there is no apparent shipping damage. (If damage has occurred, please advise shipper first, then Teledyne API).

Check your packing slip for options that may be included, depending on your order, e.g., disposable sample inlet filters.

# <span id="page-16-1"></span>**3.2 MECHANICAL INSTALLATION**

### **ATTENTION COULD DAMAGE INSTRUMENT AND VOID WARRANTY Locate the monitor in a suitable environment that protects it from excessive heat, such as direct sunlight or near heat-generating machinery.**

When installing the monitor, be sure to leave sufficient clearance on sides, top, and bottom for adequate ventilation and for access to make/adjust all connections. The monitor must be mounted securely with four (4) bolts or anchors to a vertical structure or wall capable of supporting 80 lbs. The mounting bolts or anchors must be capable of supporting 20 lbs each. If using wall anchors, they must be suitable for the type of wall construction and installed per the manufacturer's specifications.

- The illustrations in [Figure 3-2](#page-18-2) show the mounting dimensions and the locations of the four mounting holes, which are 0.32" (8.128 mm) diameter.
- All four mounting holes must be used to secure the monitor.
- If using bolts, ensure they are stainless steel,  $5/16$ " (8 mm), capable of supporting 20 lbs each.

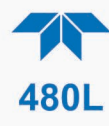

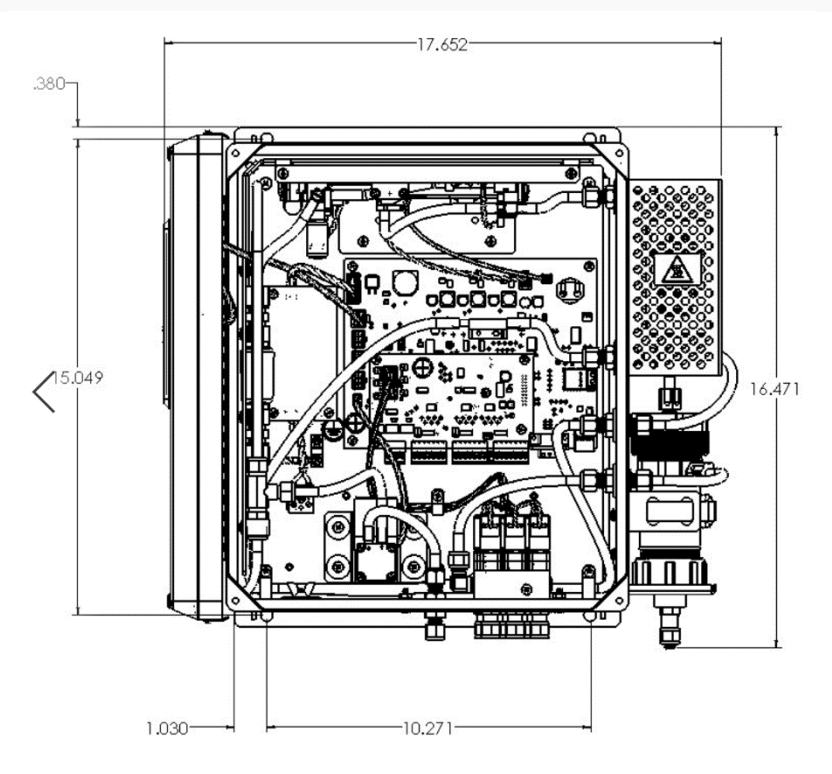

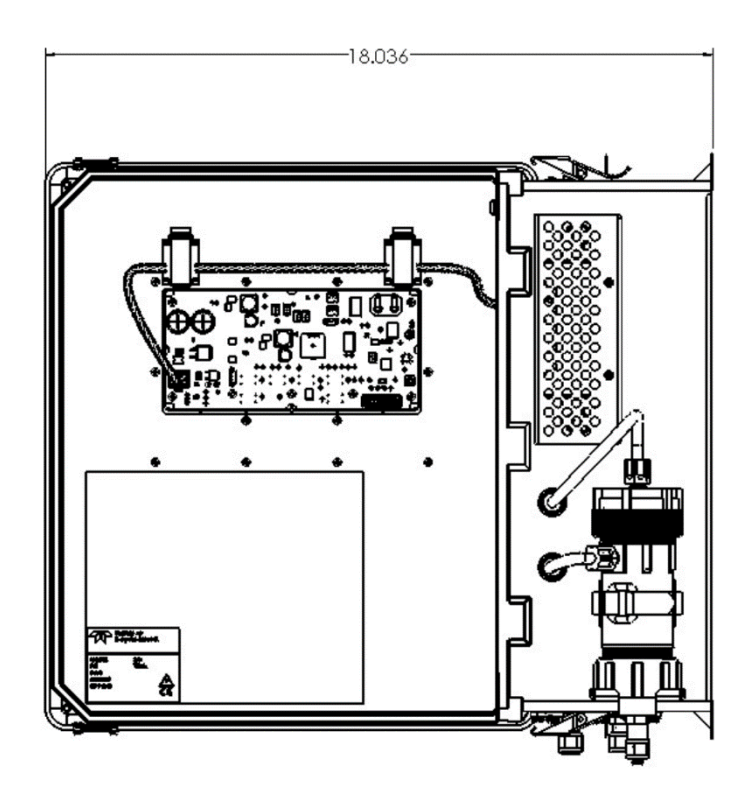

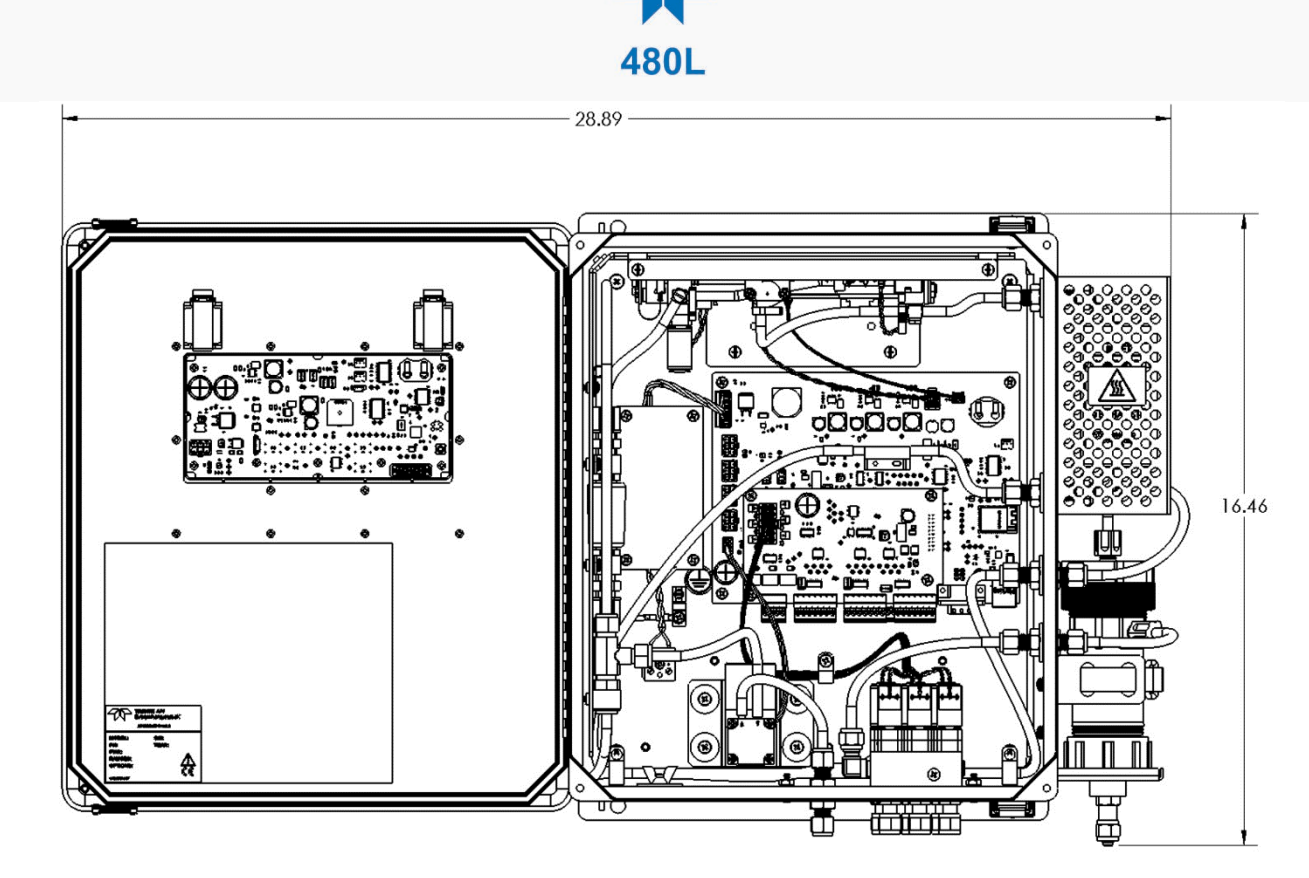

**Figure 3-2. Mounting Hole Locations and Dimensions**

# <span id="page-18-2"></span><span id="page-18-0"></span>**3.3 AC POWER CONNECTION**

**WARNING – Electrical Shock Hazard**

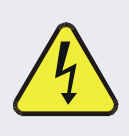

**Disconnect power to the AC mains before making or removing any electrical connections to the monitor.** 

**A proper earth ground connection must be made to the copper lug with the ground symbol on the chassis. Failure to do so may result in a shock hazard and malfunction of the monitor.**

# <span id="page-18-1"></span>**3.3.1 WIRING REQUIREMENTS**

Use appropriate wiring rated for this type of equipment, ensuring that it meets local and national safety and building requirements.

Ensure that overcurrent protection is used on AC mains connections (a 5 A circuit breaker is recommended), and that it fulfills the following requirements:

- be located as near to the instrument as possible
- quickly and easily accessible
- clearly labeled as the disconnecting device for this instrument

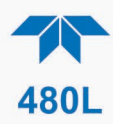

# <span id="page-19-0"></span>**3.3.2 WIRING INSTRUCTIONS**

- 1. Install a  $\frac{1}{2}$ " conduit fitting for routing the electrical wiring into the monitor through the hole provided in the bottom face of the enclosure; an appropriate sealed conduit connector should be used.
- 2. Hard-wire the electrical connection to the terminal block and grounding lug on the chassis. AC power connection to the monitor should be made with 12- 14 AWG stranded copper wire, connected to the monitor as follows:
- 
- 

• **Earth Ground (green):** Connect the earth ground wire to the copper grounding lug • **Line (Black):** Connect the Line wire to the terminal block directly across from the black wire that leads to the power supply

• **Neutral (White):** Connect the Neutral wire to the terminal block directly across from the white wire that leads to the power supply.

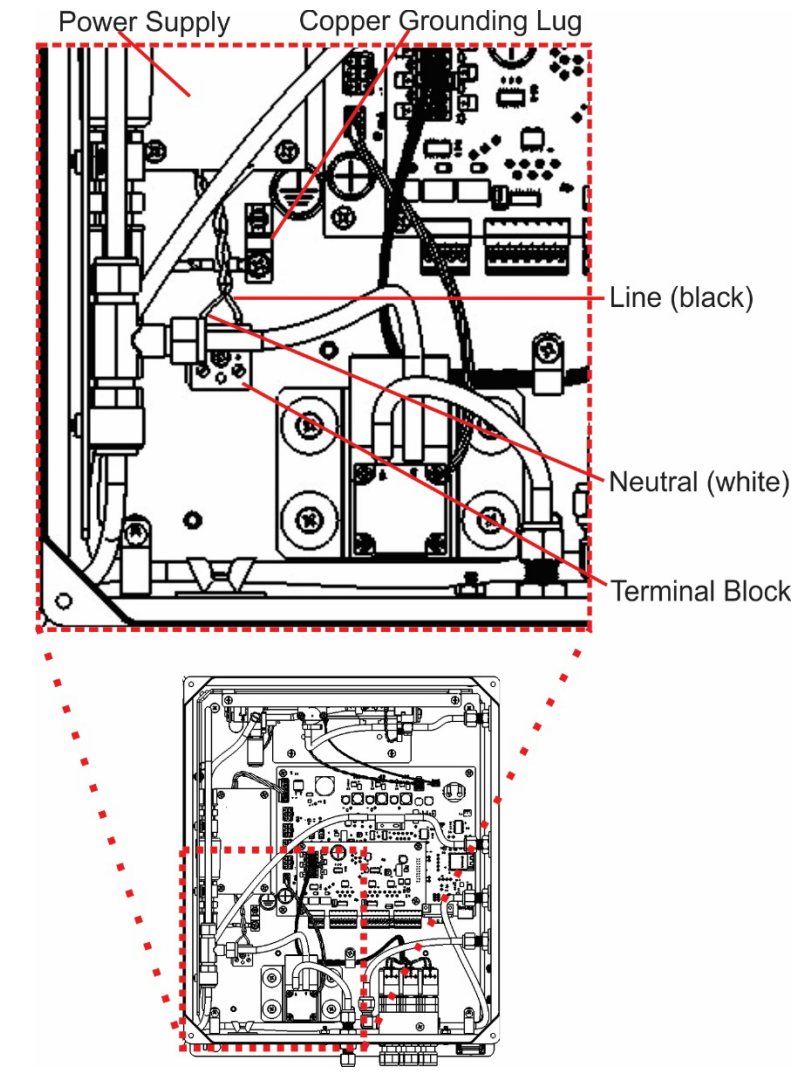

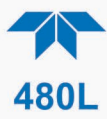

## <span id="page-20-1"></span>**Figure 3-3. AC Power Connection to Monitor**

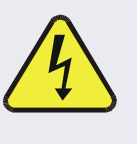

**WARNING**

**Verify that the instrument specification for proper line voltage and frequency is followed. Observe local electrical codes when connecting power to the monitor**.

# <span id="page-20-0"></span>**3.4 ELECTRICAL I/O CONNECTIONS**

The I/O connectors are located internally in the instrument. See [Figure 3-4](#page-21-1) for their locations. Connection to these terminals is usually made via a conduit connection. There are two conduit penetrations on the enclosure, and an additional penetration can be added to one of the walls of the enclosure if needed.

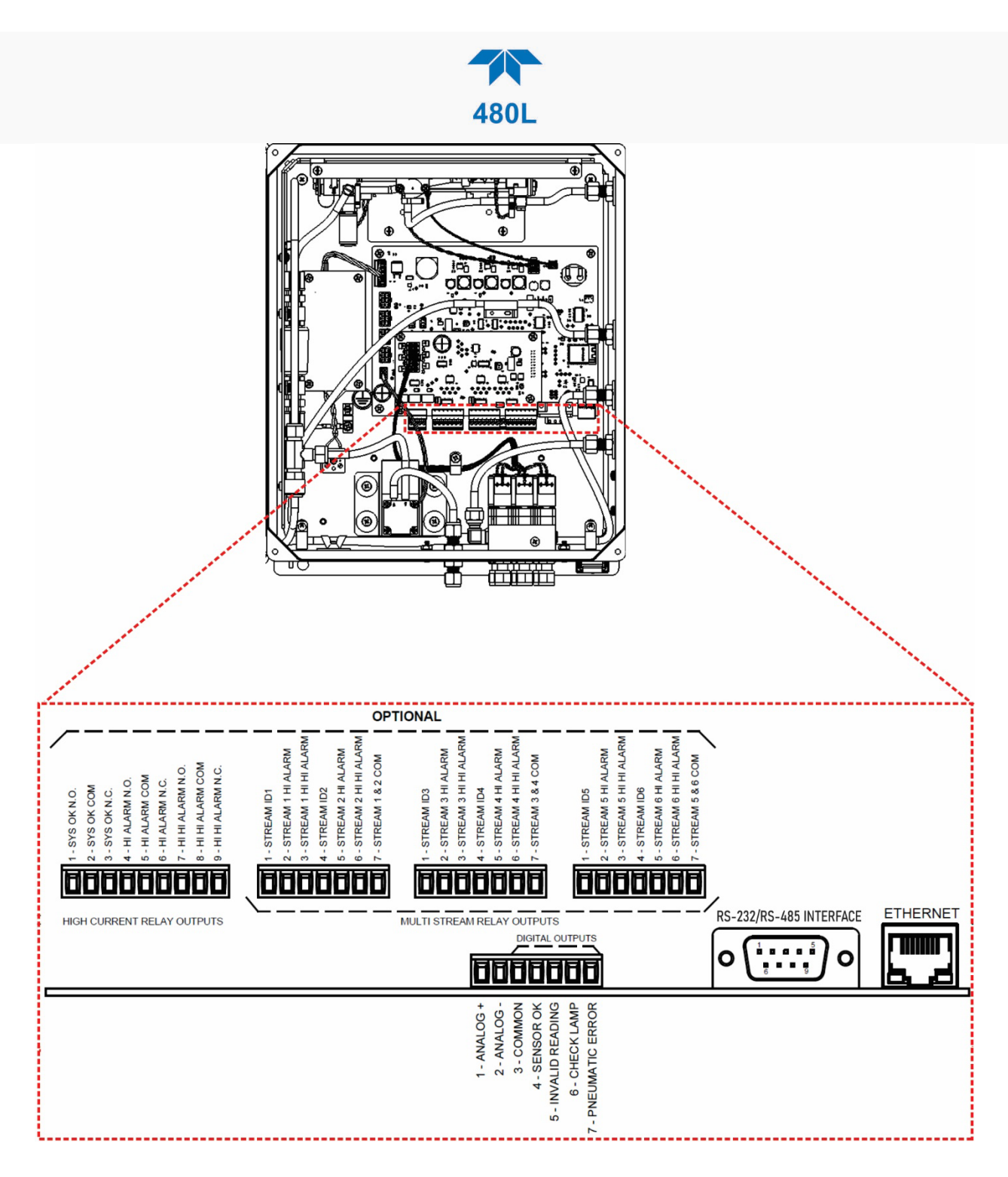

**Figure 3-4. Interior Location of I/O Connectors**

# <span id="page-21-1"></span><span id="page-21-0"></span>**3.4.1 ANALOG OUTPUT**

Refer to [Figure](#page-21-1) 3-4 for the location of the analog output, which can be configured for 0-5 V voltage or 4-20 mA current output. See Section [3.4.1.1](#page-22-0) for details on verifying or changing the analog output hardware configuration.

The analog output is automatically scaled to the range of the instrument.

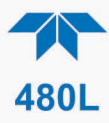

The monitor has an analog output step-test mode that can be used for verifying the operation of the analog output and calibration of external measurement equipment. This mode is described in Section [5.2.3.1.](#page-36-2)

# <span id="page-22-0"></span>3.4.1.1 ANALOG OUTPUT HARDWARE VERIFICATION OR CONVERSION

To change or verify the configuration of the analog output, refer to [Figure 3-5](#page-23-1) while performing the following instructions:

- 1. Disconnect power from the monitor.
- 2. Open front panel.
- 3. Locate SW2 and SW3 on the Mainboard PCA (beneath Relay Expansion board, either remove board per Section [7.12](#page-59-1) or access from the side).
- 4. Set the desired output as shown in [Figure 3-5](#page-23-1) where:
	- for Current output (4-20 mA), slide both switches to top position.
	- for Voltage output (0-5 VDC), slide both switches to bottom position.
- 5. If applicable, reinstall/connect Relay Expansion board.
- 6. Re-secure the front panel.
- 7. Reconnect power to the monitor.

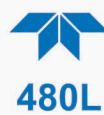

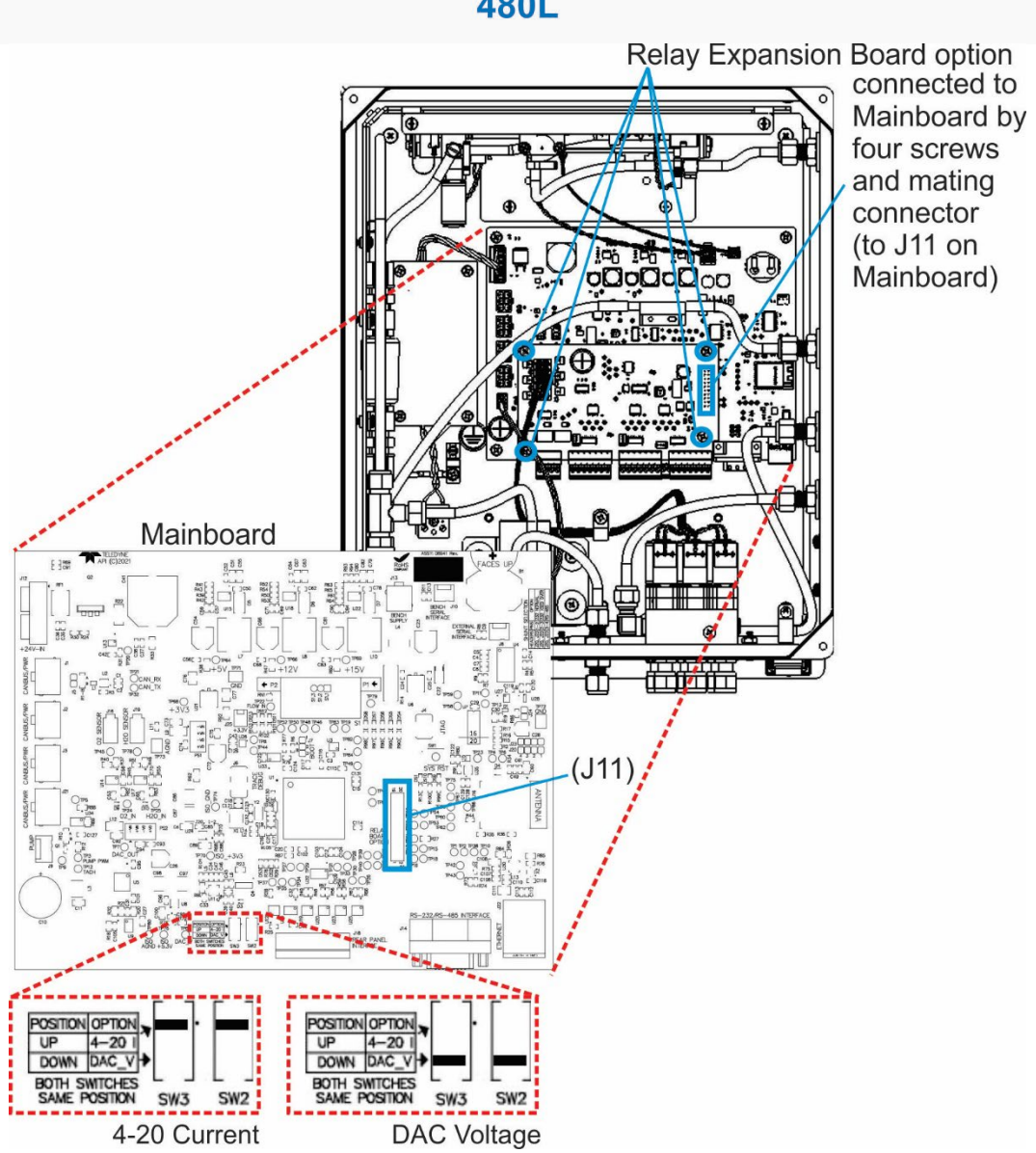

**Figure 3-5. Mainboard – Analog Output Configuration**

# <span id="page-23-1"></span><span id="page-23-0"></span>**3.4.2 STATUS OUTPUTS**

Refer to [Figure 3-4](#page-21-1) for the location of the status outputs, which are on the same connector as the Analog output and which mirror the state of the values shown in the Status area of the menu structure. The status outputs are defined in [Table 3-1.](#page-24-1)

Electrically these outputs are optically isolated digital outputs that consist of open collector transistors with a common ground. They can be used to interface with devices that accept logic-level digital inputs, such as Programmable Logic Controllers (PLCs).

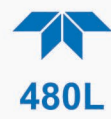

<span id="page-24-1"></span>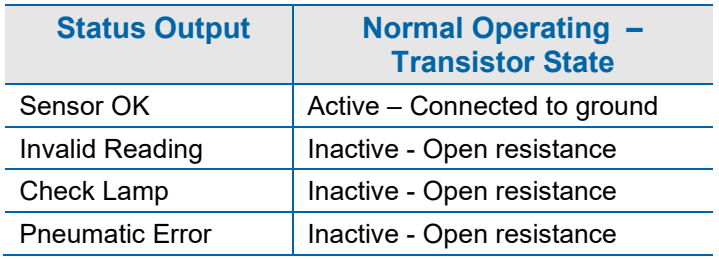

### **Table 3-1. Status Output Definitions**

# <span id="page-24-0"></span>**3.4.3 HIGH-CURRENT RELAY OUTPUTS**

Three form C relay outputs are provided on the interior I/O connectors [\(Figure 3-4\)](#page-21-1). The relays are labeled "Sys OK", "Hi Alarm", and "Hi-Hi Alarm"

The relays are dry contact type form C (SPDT) relays with Normally Open (NO), Normally Closed (NC), and Common (COM) contacts. The relays are capable of switching up to 250 VAC, 5 A each. For maximum contact life, the relays should only be used to drive resistive loads.

## **Important IMPACT ON READINGS OR DATA**

**Contact life may be dramatically shortened if inductive loads are driven without any provision for minimizing high voltage "inductive kick" that can occur.**

These relays have slightly different functions depending on whether the monitor is a single stream [\(Table 3-2\)](#page-24-2) or multi-stream configuration [\(Table 3-3\)](#page-24-3).

<span id="page-24-2"></span>

| Relay # | <b>Function</b> | <b>Normal Operating</b><br><b>State</b> | <b>Relay Coils</b> |
|---------|-----------------|-----------------------------------------|--------------------|
|         | System OK       | Closed                                  | Energized          |
|         | Hi Alarm        | Open                                    | De-energized       |
|         | Hi-Hi Alarm     | Open                                    | De-energized       |

**Table 3-2. Relay Functions for Single Stream Configuration**

<span id="page-24-3"></span>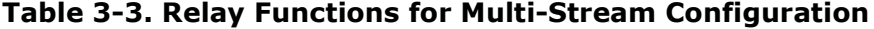

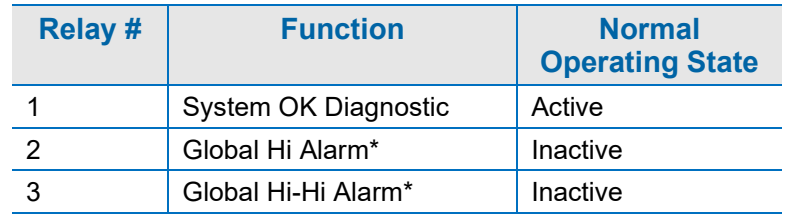

\* The state of the global alarm represents all the Hi or Hi-Hi alarm states OR'd together, i.e., if the Hi alarm for one or more of the sample streams is activated, then the Global Hi alarm will be activated.

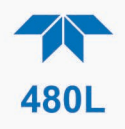

# <span id="page-25-0"></span>**3.4.4 MULTI-STREAM SIGNAL OUTPUTS**

For instruments configured with the optional stream-selector, additional output signals are available (see [Figure 3-4\)](#page-21-1).

Electrically these outputs are SPST dry contact relay closures with a common contact. They are capable of switching up to 50 VDC, 250mA maximum current. When relays are activated, they switch on or off any load connected to them. There are no polarity requirements.

<span id="page-25-2"></span>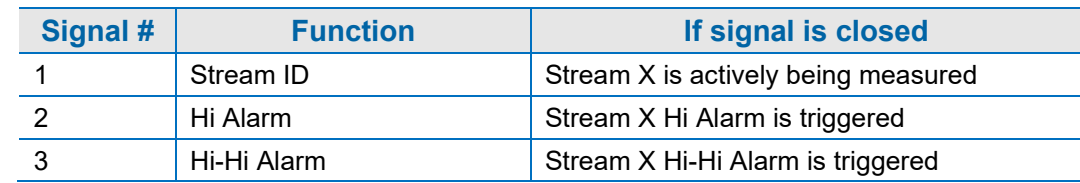

### **Table 3-4. Multi-Stream Outputs**

# <span id="page-25-1"></span>**3.4.5 FAILSAFE OPERATION SIGNAL AND RELAY OUTPUTS**

The digital Status outputs and Alarm relays can be configured using the Failsafe Operation variable found in the Setup>Vars menu. When the Failsafe operation has been set to ON, the open collector transistors for the Status Outputs (Invalid Reading, Check lamp and Pneumatic Flow) will switch to ground and become active [\(Table 3-5\)](#page-25-3).

Additionally, when the Failsafe Var is set to ON, the Alarm relays, HI Alarm and HI-HI Alarm, behave the same as the System OK relay, where, in normal operating state, the relay coils are energized and the Normally Open contact closes [\(Table 3-6\)](#page-26-3).

For units with multi streams enabled, the Failsafe set to ON behaves much like the high current relays. In normal operating state without the presence of an alarm, the coils are energized and the Normally Open contact becomes Normally Closed [\(Table 3-7\)](#page-26-4)

### <span id="page-25-3"></span>**Table 3-5. Status Output States - Failsafe Operation ON, No Error State Detected**

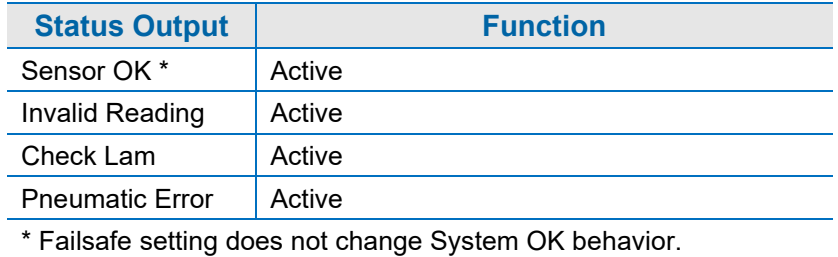

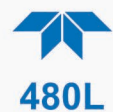

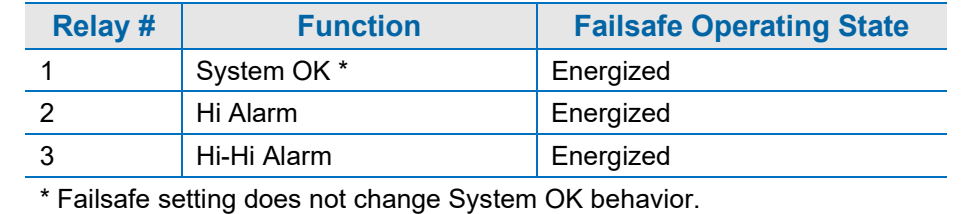

### <span id="page-26-3"></span>**Table 3-6. Relay Functions - Failsafe Operation ON, No Alarms Triggered**

### **Table 3-7. Multi-Stream Outputs - Failsafe Operation ON**

<span id="page-26-4"></span>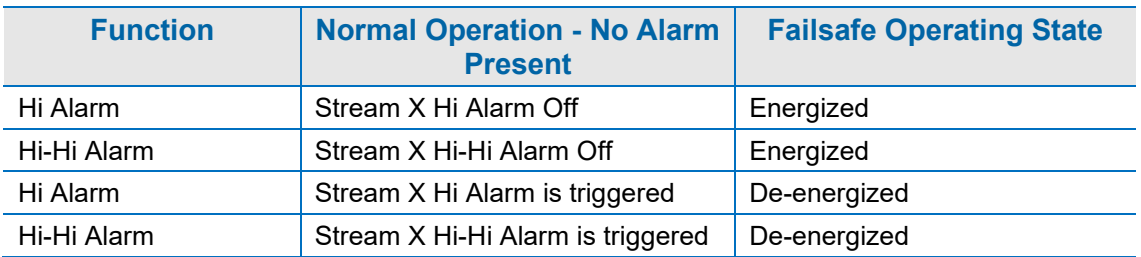

# <span id="page-26-0"></span>**3.4.6 DIGITAL COMMUNICATION INTERFACES**

**Note Ensure that there are no communication devices connected until after start-up is complete.**

### <span id="page-26-1"></span>3.4.6.1 ETHERNET

For network or Internet communication with the monitor, connect an Ethernet cable from the Ethernet interface connector (see [Figure 3-4\)](#page-21-1) to an Ethernet port that is connected to a LAN. Although the default setting is DHCP-enabled, it should be manually configured with a Static IP address (Section [6.1\)](#page-43-1).

### <span id="page-26-2"></span>3.4.6.2 SERIAL: RS-232 OR RS-485

For Serial communication, connect a 9-pin serial cable from the serial connector J14 (see [Figure 3-4\)](#page-21-1) to a personal computer serial port. If communication cannot be established, it's possible that the cable is pinned differently, and the signal pinout for the connector can be swapped. See Section [6.2](#page-44-0) for additional details.

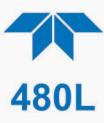

# <span id="page-27-0"></span>**3.5 PNEUMATIC CONNECTIONS**

**Note Sample tubing made from an inert material such as Teflon should be used to minimize sample degradation.**

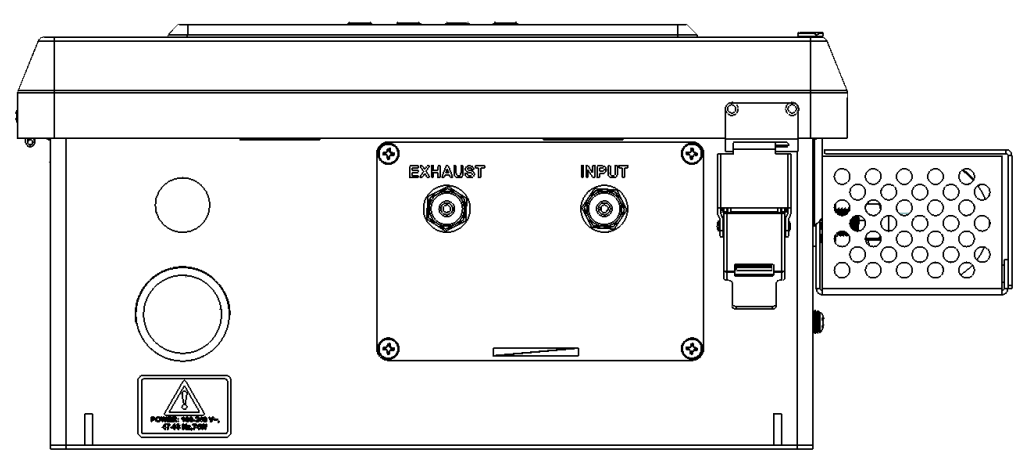

**Figure 3-6. Pneumatic Connections, Single Stream**

<span id="page-27-1"></span>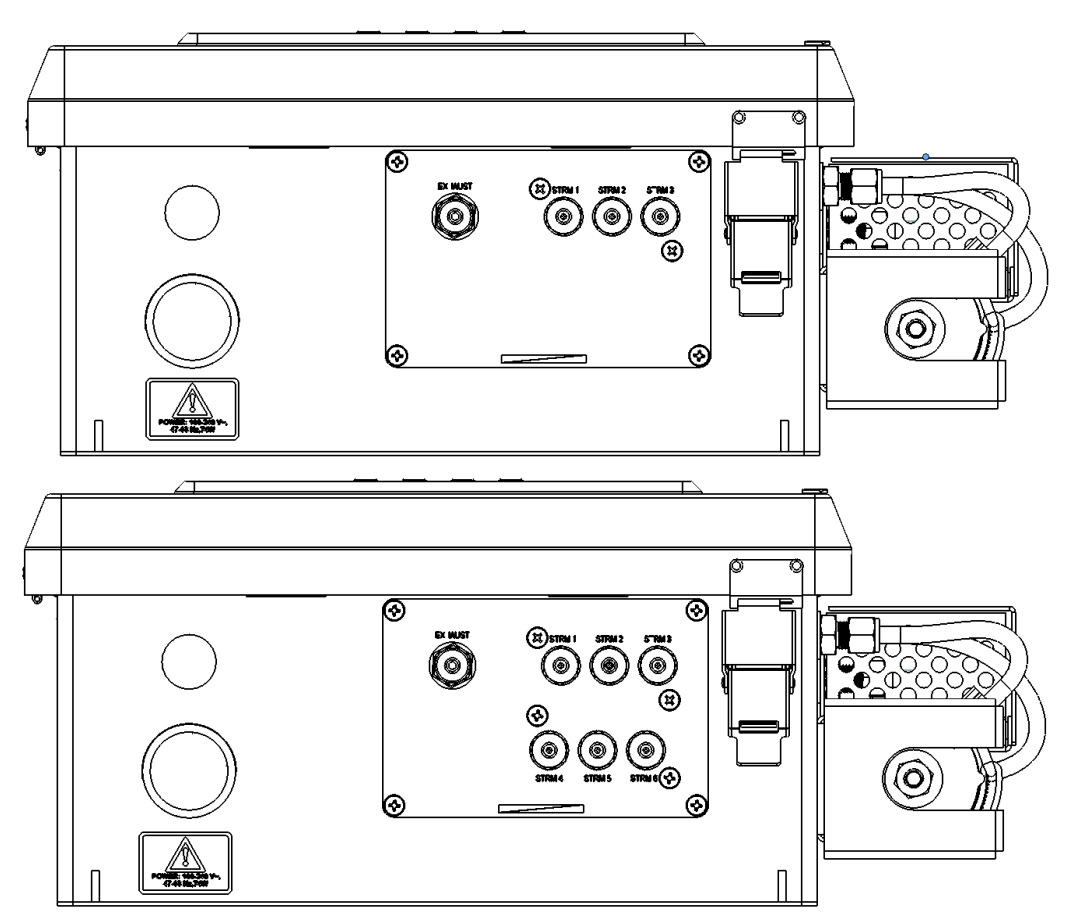

<span id="page-27-2"></span>**Figure 3-7. Pneumatic Connections, Multi-Stream Option Configurations**

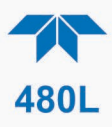

# <span id="page-28-0"></span>**3.5.1 SAMPLE GAS CONNECTION**

Sample gas connections are made to the  $\frac{1}{4}$ " tube fittings on the outside bottom panel. For single stream monitors, use the fitting labeled INPUT [\(Figure 3-6\)](#page-27-1). For multistream monitors, the sample tubing is connected to the fittings labeled STRM 1, STRM 2, etc. [\(Figure 3-7\)](#page-27-2).

 $1/4$ " O.D. FEP (Teflon<sup> $\text{TM}$ </sup>) tubing is recommended to connect the sample source to the monitor (recommended length  $\leq 50$  feet). Any fittings used in the sample lines should be constructed of stainless steel or Teflon<sup>™</sup>.

### **Note For best analytical performance, the tubing should be preconditioned to ozone prior to installation to minimize ozone loss in the sampling lines.**

## <span id="page-28-1"></span>3.5.1.1 SAMPLE FILTRATION

The most important factor in maintaining an accurate and stable monitoring system for ozone is the cleanliness of entire pneumatic system leading up to (and including) the sensor assembly inside the instrument. Provision must be made for keeping dust and other particulate matter out of the monitor and upstream sample delivery tubing. The monitor is equipped with an internal particulate filter down-stream of the selector manifold.

In addition, it is recommended that inlet filters be installed at the inlet of each sample line. These filters should be constructed of PTFE or other inert material to avoid degradation of the ozone concentration. Appropriate disposable inlet filters can be purchased from TAPI Sales.

## <span id="page-28-2"></span>3.5.1.2 SAMPLE SYSTEM DESIGN IN HUMID ENVIRONMENTS

Care must be taken in the design of the sampling system to ensure that water vapor does not condense in the sampling lines or in the instrument itself. The sample lines should be routed to avoid large temperature gradients along the lines. If sample is brought from a hot, humid area into a much cooler area, then low power heating tape should be wrapped around the lines to keep the temperature of the sample lines up and avoid condensation. The lines should also not have loops or low points where water could collect.

For applications that require sampling of very humid gas, a Sample Conditioner and/or a Permeation Gas Dryer may be required to lower sample gas humidity. A pneumatic block diagram with the locations of these 480L options is shown in [Figure 3-8,](#page-31-1) followed by a description of each. Please contact the Teledyne API Sales Department for additional information.

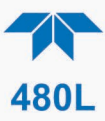

# <span id="page-29-0"></span>**3.5.2 EXHAUST CONNECTION**

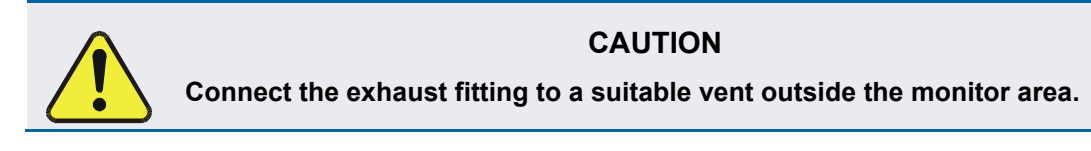

Connect a  $\frac{1}{4}$  OD vent line to the EXHAUST fitting on the monitor. This line must be vented outdoors or to an appropriate discharge system capable of handling ozone. Local regulations regarding the discharge of ozone to the atmosphere must be observed. Note that the monitor may be equipped with an internal ozone scrubber for removal of ozone from the exhaust stream. For safety reasons, the exhaust port must still be vented appropriately.

# <span id="page-29-1"></span>3.5.3 **SAMPLE CONDITIONER OPTION**

The Sample Conditioner option is a coalescing filter and a permeation gas dryer, designed for high-humidity environments where the sampling gas has been saturated with water vapor and may contain small amounts of condensed water. This coalescing filter removes not only liquid, but also particulates with a  $T$ eflon<sup> $TM$ </sup> filter element.

Due to the additional volume added by the coalescing filter, there is an exception to the Response Time specification for the 480L: when equipped with the Sample Conditioner option, a 480L instrument's Response Time is <60 seconds to 95%.

## **CAUTION**

**The Sample Conditioner will NOT protect the unit from damage by large amounts of liquid, such as that ingested through immersion of the sample line.**

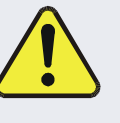

**Furthermore, it is important to closely track the amount of water accumulating in the Coalescing Filter after the monitor has been installed and running. If excessive condensation is occurring in the sample lines leading to the monitor, then heat-traced lines should also be used to minimize condensation.**

The Sample Conditioner option includes a Permeation Gas Dryer, which is available as an alternate option (described next) if humidity is the only concern and there is no risk of condensation.

# <span id="page-29-2"></span>**3.5.4 PERMEATION GAS DRYER OPTION**

The Permeation Gas Dryer serves to remove water vapor from sampling gas in a humid environment. It is an alternative option when there is no risk of condensation. The permeation material is a Teflon™-type compound and has only a minimal effect on the ozone concentration in the sample stream. When the 480L is equipped with this option, the unit has been calibrated at the factory to compensate for any ozone loss in the permeation dryer.

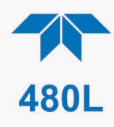

# **3.6 PNEUMATIC FLOW DIAGRAM**

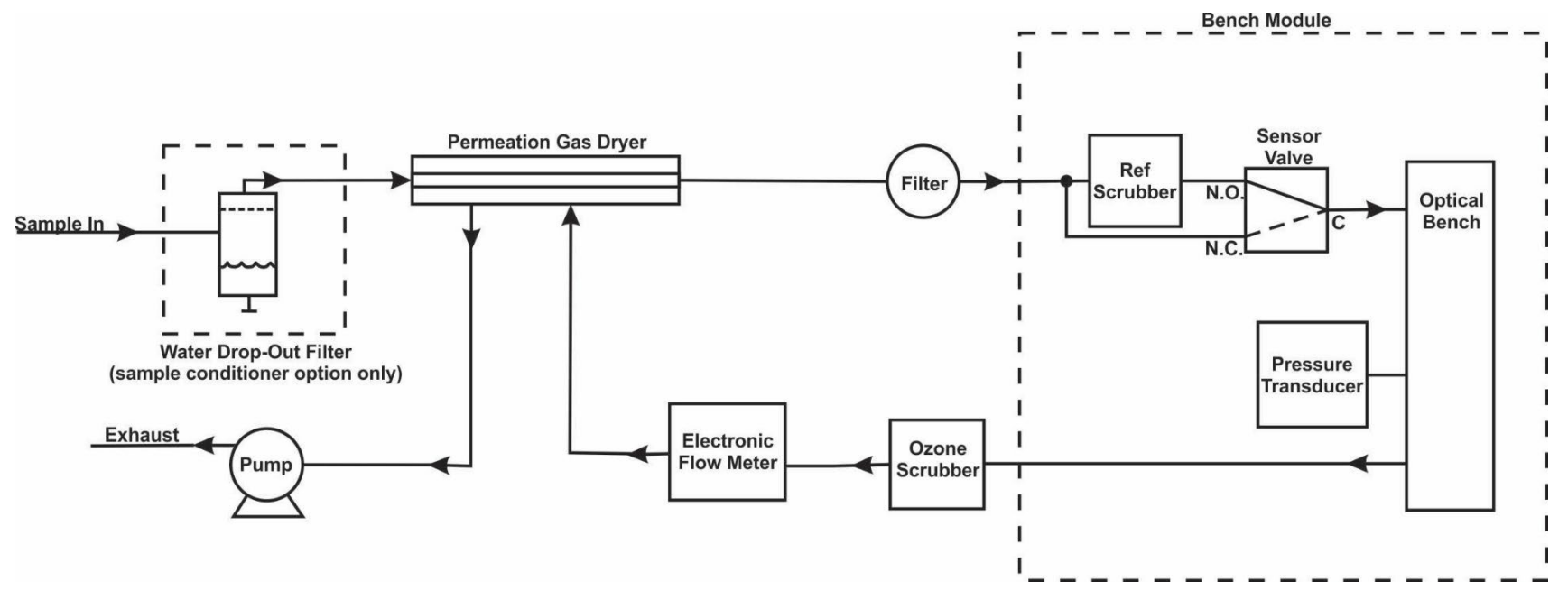

<span id="page-31-1"></span><span id="page-31-0"></span>**Figure 3-8. 480L Pneumatic Diagram w/Sample Conditioner and Permeation Gas Dryer Options (single-stream configuration shown).**

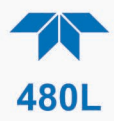

# <span id="page-32-0"></span>**4. CALIBRATION**

.

Calibrations are an important part of maintaining accuracy.

# <span id="page-32-1"></span>**4.1 FACTORY CALIBRATION**

The Model 480L is calibrated to NIST traceable standards on the 0-1 ppm range prior to shipment. A calibration certificate for your instrument can be purchased from Teledyne API if required. Teledyne API also recommends that the Model 480L be re-calibrated once a year. Teledyne API can provide NIST traceable calibration services at our factory or on-site. Please contact our Technical Support department for details on these services.

# <span id="page-32-2"></span>**4.2 ZERO, SPAN, AND FLOW CALIBRATIONS**

A zero calibration can be easily performed in the field, and Teledyne API recommends that this be done at least annually. See Section [5.2.3.2](#page-37-0) for details on performing a zero calibration, Section [5.2.3.3](#page-37-1) for span calibration, and Section [5.2.3.4](#page-38-0) for flow calibration.

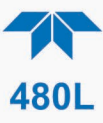

# <span id="page-33-0"></span>**5. OPERATION**

This section presents information for use of the front panel controls, the display, the LEDs, and the menus to operate the monitor.

# <span id="page-33-1"></span>**5.1 FRONT PANEL OVERVIEW**

The front panel provides a display screen, status LEDs and menu navigation and selection buttons, [Figure](#page-33-3) 5-1.

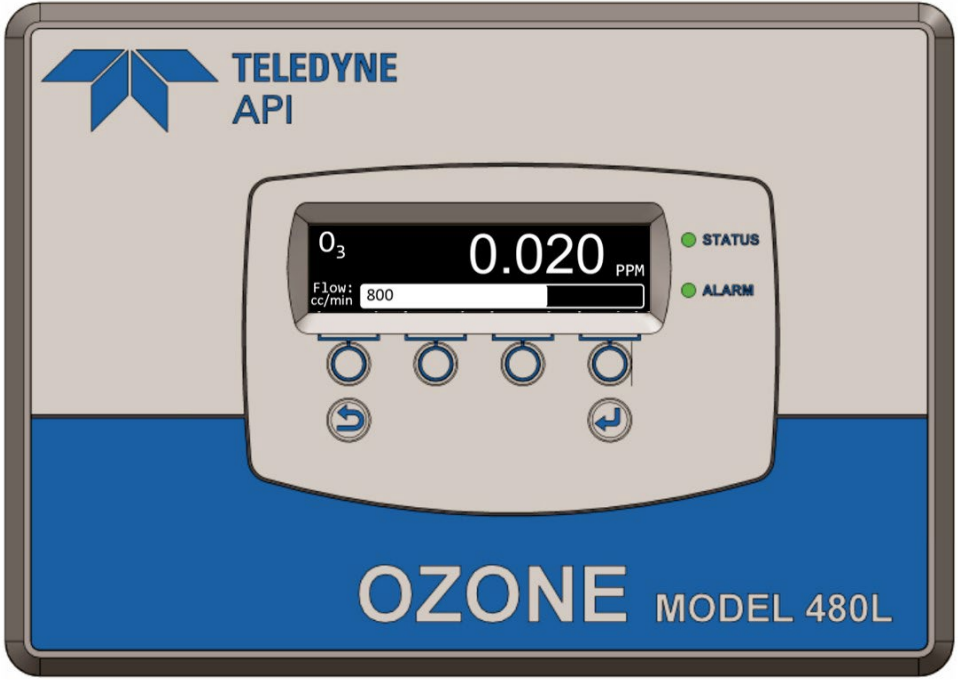

**Figure 5-1. Front Panel Display and Controls**

# <span id="page-33-3"></span><span id="page-33-2"></span>**5.1.1 DISPLAY**

In the Default Screen, the display shows the current ozone concentration measurement and flow rate. Briefly pressing any button causes the Home Screen to appear with ozone concentration, flow rate and menu selections. In multi-stream monitors, the default screen also shows a table listing the streams, indicating which stream is being measured (one at a time), and automatically scrolls to each stream at a rate set in the Setup>Streams>Duration menu. On a multi-stream monitor, Manual Mode can be entered from the Home Screen so that the stream selections can be scrolled manually by pressing the control button below the table of streams. The monitor returns to Auto Mode when the user exits the Manual Mode screen or when a timeout has been exceeded (configurable in Setup>Vars).

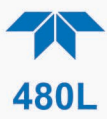

# <span id="page-34-0"></span>**5.1.2 CONTROL KEYS**

The control keys are used to view operational parameters and to view and modify configurations of the instrument. See Section [5.2](#page-35-0) for more detailed information.

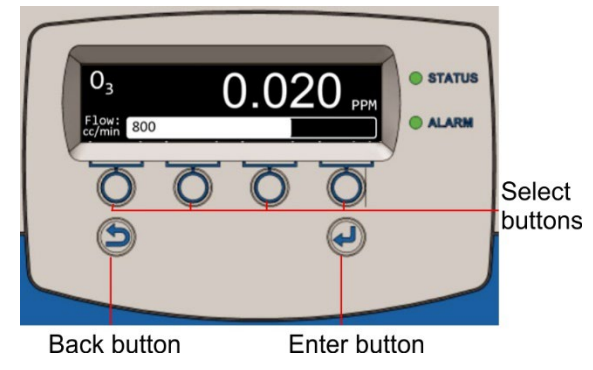

### **Figure 5-2. Front Panel Selection and Control Buttons**

- <span id="page-34-2"></span>Select: The four unmarked buttons operate the corresponding field directly above them in the bottom of the display screen. The fields show selectable parameters and operations for the current menu, including left, right, up, down arrows to scroll available settings.
- Back: Returns to the previous screen up, and when pressed prior to pressing the Enter button, exits the screen without accepting selected input.
- Enter: Accepts the selected input.

Pressing and holding the Back button for at least two seconds or pressing no buttons for at least 30 seconds returns the display directly to the Default Screen.

# <span id="page-34-1"></span>**5.1.3 INDICATOR LEDS**

**O STATUS** The default state of the the STATUS LED is solid lit green. When lit red or yellow, it indicates there is an error with any one or more of four parameters: Sensor OK (red), Invalid Reading (yellow), Check Lamp (yellow), or Pneumatic Error (yellow). Details of the error type will be shown as the Default Screen if an error is present or the user can view the state of these parameters in the Status Menu.

The default state of the ALARM LED is off. When lit red, an alarm has been triggered and the display immediately switches to the Alarm screen; a table indicates by a solid filled radio button whether there is a Hi Alarm or a Hi Hi Alarm (and in the case of a multi-stream monitor, it also shows which stream(s) is(are) affected).

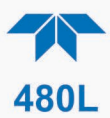

# <span id="page-35-0"></span>**5.2 FRONT PANEL MENUS**

The 480L has an interactive menu structure that can be operated from the front panel. From within this menu structure, the operator can view real-time parameters such as temperature and pressure, view configuration information, and edit setup parameters such as alarm limits. Section [5.1.2](#page-34-0) describes the control keys and navigation through the menu system. [Table](#page-35-2) 5-1 below shows the menu structure.

### <span id="page-35-2"></span>**Table 5-1. Menu Structure**

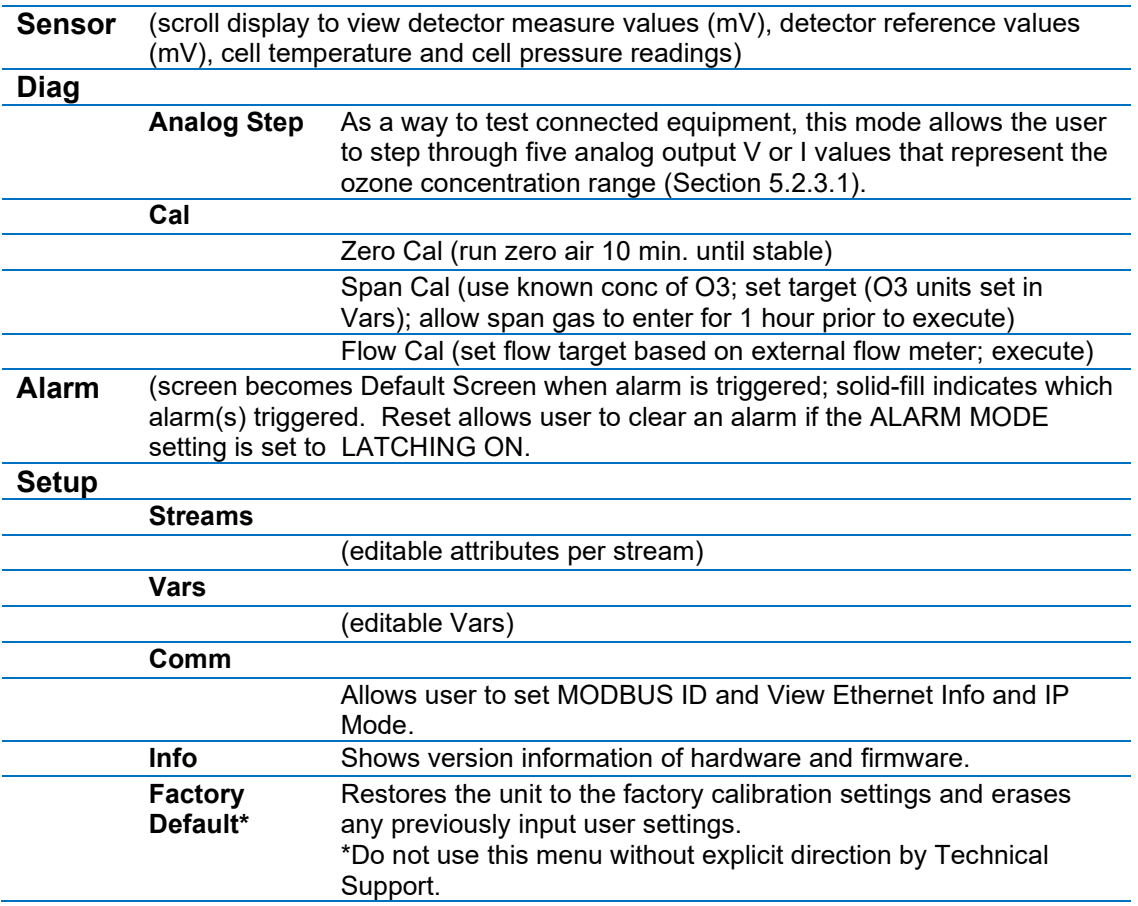

# <span id="page-35-1"></span>**5.2.1 EDITING SETTINGS**

Refer to Section [5.1.2](#page-34-0) for button descriptions. After navigating to and selecting a menu item, edit the settings by using the up arrow or down arrow. Either accept the new setting by pressing the Enter button, or exit without changing the setting by pressing the Back button.

Note that limit checking is enforced while editing values and changes that would result in invalid values are ignored.
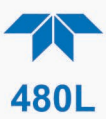

### **5.2.2 SENSOR MENU**

The Sensor menu allows the operator to view various measurement parameters in real-time. This can be useful for diagnosing various instrument or system problems.

Note that these values are updated in real-time as they are repeatedly scrolled on the display.

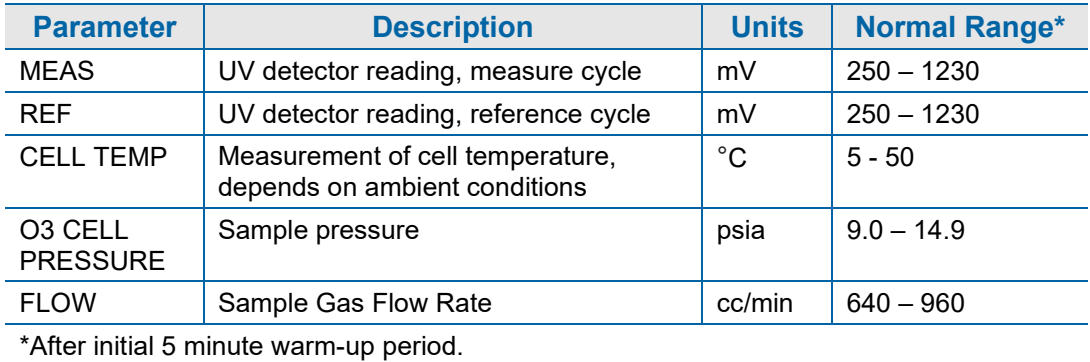

### **Table 5-2. Sensor Menu Parameters**

### **5.2.3 DIAG MENU**

The DIAG menu contains functions that are useful for testing and configuring external equipment that may be connected to the I/O panel of the instrument.

#### 5.2.3.1 ANALOG STEP

When placed in this mode, the instrument will automatically step the analog output (see Section [3.4.1](#page-21-0) for details on the analog output connection) through 5 points from 0 to 100 % (see [Table 5-3](#page-36-0) for values) and display the current value on the front panel. The operator can manually control the stepping by pressing the Select button beneath either one of the Up/Down arrows. The 5 points will correspond to the following analog output values depending on whether the output is configured for 0-5V or 4- 20mA:

<span id="page-36-0"></span>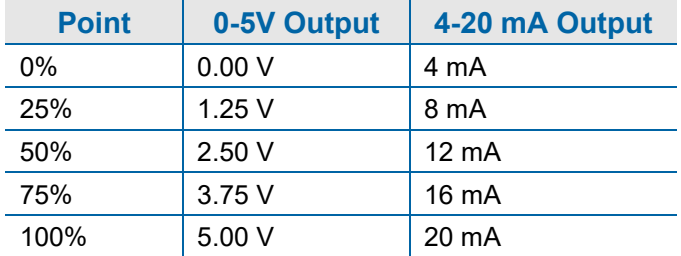

#### **Table 5-3. Analog Step Test Values**

Press the Back button to exit from the Analog Step test function.

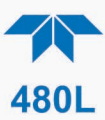

### <span id="page-37-0"></span>5.2.3.2 ZERO CALIBRATION

The zero calibration allows the instrument to calibrate its internal ozone offset factor. This should only be done with a source of zero air free of ozone, connected to the "Sample In" port of the monitor. Allow the instrument to stabilize on the zero air source before attempting to zero. This normally takes 10-15 minutes.

From the Cal menu, press the control button under the "Zero Cal" field to enter the Zero Calibration menu. Follow the prompts on the screen, and when ready to start the calibration, press the button under Execute Cal. To abort the calibration, press the Back button, which returns the display to the previous menu level. Once calibration begins, the instrument will complete the calibration and adjust the appropriate Vars.

Returning to the default screen should show the concentration display at zero. Please note that while measuring zero air, a certain amount of noise or "dithering" of the concentration about the zero point will occur and is normal. This noise is typically  $\pm 0.5\%$  of full scale range in magnitude.

#### 5.2.3.3 SPAN CALIBRATION

The span calibration allows the instrument to calibrate its internal slope factor based on the source of ozone with a known ozone concentration. Connect the source to the SAMPLE IN port of the monitor. Allow the instrument to stabilize on the span gas source for a minimum of 1 hour before performing the span calibration.

**Note A Span Calibration should only be performed with a precision source of ozone calibration gas. Simple ozone generators without a measurement feedback system should never be used for performing span calibrations.** 

> **If you are unsure regarding the suitability of a particular source of calibration gas, contact Technical Support at Teledyne API for assistance.**

In the Diag>Cal>Span Cal menu, use the buttons under the Up/Down arrows to set the Span Target concentration (the actual concentration of ozone being supplied to the monitor) and press the Enter button, then press the button under the Execute Cal field to perform the span calibration or press the Back button to abort the cal process.

If the calibration is successful, the display will return to the concentration menu and the monitor reading should change adjust to read very close to the target value. If the calibration cannot be performed, a Cal Status Failed message will be displayed and you will need to return to the start of the Span Cal menu.

If the Cal Status Failed message occurs, it means the Span Cal cannot be performed because it would result in an out of range slope value for the monitor. This means that either the sensor in the monitor is malfunctioning, causing improper readings, or the actual ozone concentration being supplied to the monitor is different than the target value being entered.

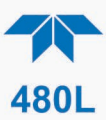

#### 5.2.3.4 FLOW CALIBRATION

The flow calibration allows the instrument to calibrate its internal flowmeter reading. This should be done with a calibrated flowmeter connected to the "Sample In" port of the monitor.

In the Diag>Cal>Flow Cal menu, use the buttons under the Up/Down arrows to set the Flow Cal target (the actual flow as measured at the sample inlet) and press the Enter button; then press the button under the Execute Cal field to perform the flow calibration or press the Back button to abort back to the start.

If the calibration is successful, the flow display on the Default Screen should match the Flow Cal target. If the calibration cannot be performed, a Cal Status Failed message will be displayed, and you will need to return to the start of the Flow Cal menu.

If the Cal Status Failed message occurs, it means the Flow Cal cannot be performed because it would result in an out of range flow slope value for the monitor. This means that either the flow sensor in the monitor is malfunctioning, causing improper readings, or the actual flow is different than the target value being entered.

### **5.2.4 SETUP MENU**

The Setup menu displays specific information related to instrument configuration and allows the user to set up stream details and to change variables (VARS).

### <span id="page-38-0"></span>5.2.4.1 SETUP-STREAMS MENU

The Streams menu allows the operator to view and edit properties of each measurement stream available. For each stream the following properties are available:

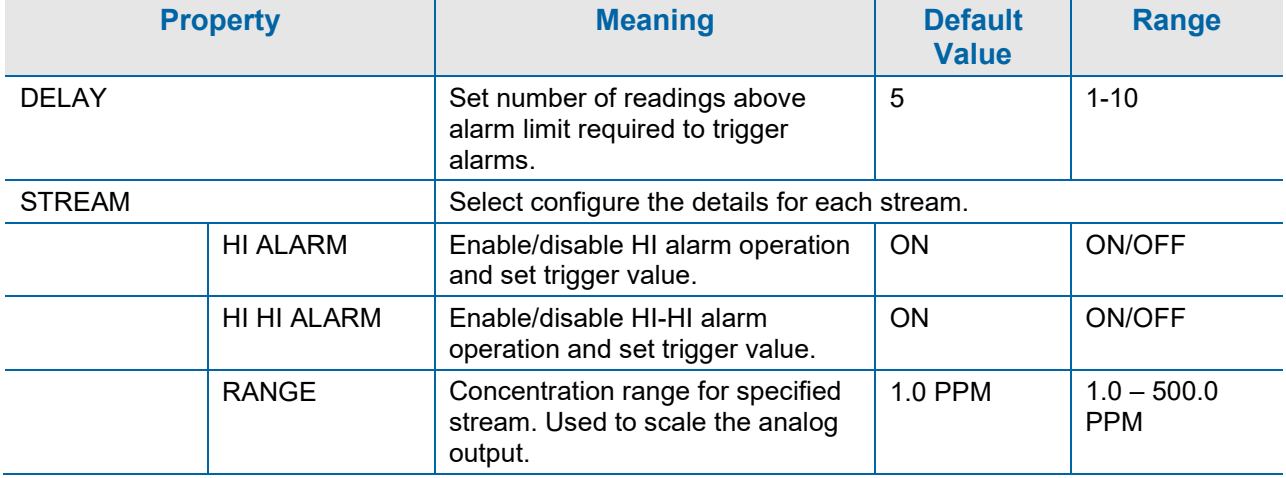

#### **Table 5-4. STREAM Properties**

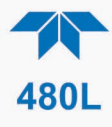

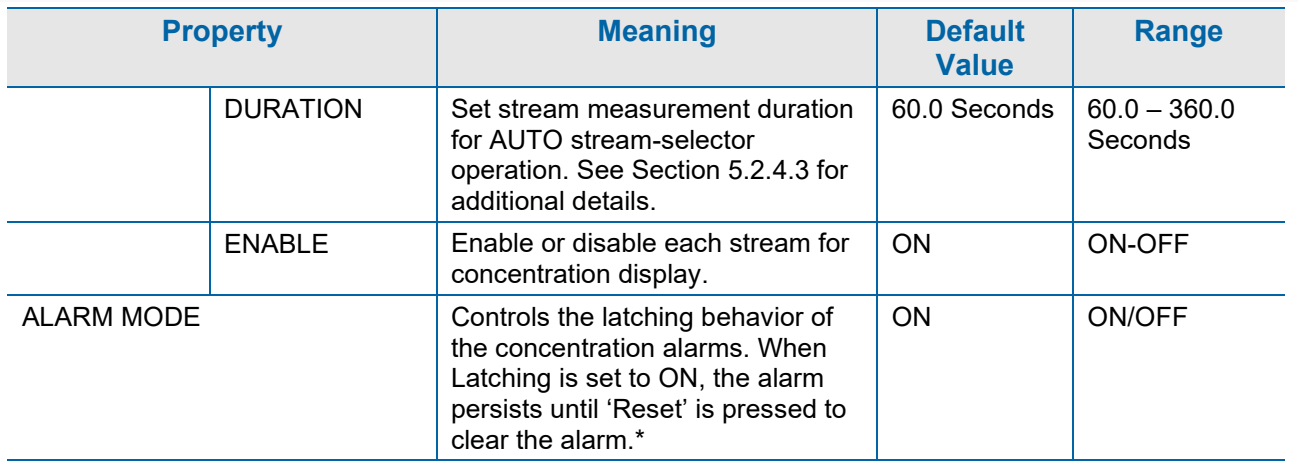

\* The alarm cannot be reset if the ozone reading has not come down below the alarm set point.

Non-latching alarms will automatically reset when the alarm condition is removed.

The Reset button has no effect when configured for alarms set to LATCHING OFF.

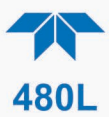

### <span id="page-40-1"></span>5.2.4.2 SETUP-VARS MENU

The VARS menu allows viewing and editing of various global setup variables (stored in the instrument's non-volatile memory) that affect how the 480L operates. [Table 5-5](#page-40-0) lists and describes these variables.

<span id="page-40-0"></span>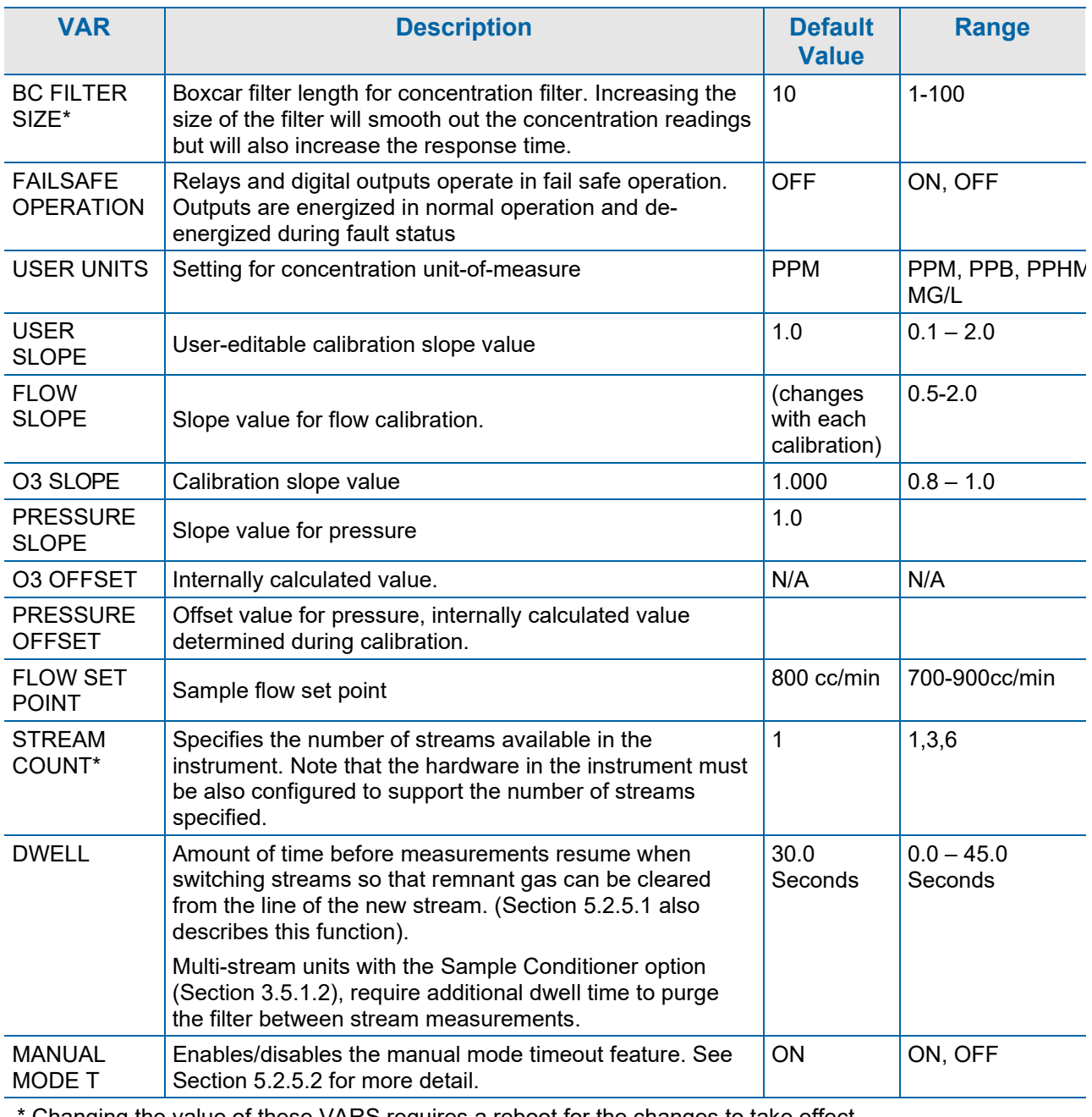

### **Table 5-5. VARS List and Descriptions**

Changing the value of these VARS requires a reboot for the changes to take effect.

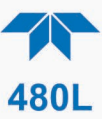

### <span id="page-41-0"></span>5.2.4.3 SETUP>COMM MENU

The Setup>Comm menu includes two submenus: Comm Addr and Ethernet.

Select Comm Addr to set the MODBUS address; the Register Maps are presented in Section [6.3.](#page-46-0)

Select Ethernet to view Info or to set the IP Mode to Static or DHCP (Section [6.1\)](#page-43-0).

### 5.2.4.4 SETUP>FACTORY DEFAULT MENU

The Factory Default menu restores the factory calibration settings, thereby erasing user-customized settings; therefore, it is strongly recommended that Factory Default be used only when explicitly directed by Technical Support [\(api](mailto:api-techsupport@teledyne.com)techsupport $(\partial_t t \cdot \text{eledyne.com})$  who will then need to provide a software application to reload the factory settings.

To proceed with the Setup>Factory Default menu, select Restore which will trigger a confirmation screen to either continue by pressing the Enter control key or abort by pressing the Back control key (Section [5.1.2\)](#page-34-0). Once you start the Factory Default Restore procedure, follow the instructions displayed, and do not unplug the instrument until instructed to on the display. When the procedure is complete, and the factory settings are loaded, a zero calibration is required after rebooting the instrument.

### **5.2.5 MULTI-STREAM OPERATION (STREAM SELECTOR OPTION)**

The stream selector operates in two modes, Auto (default) and Manual. The display shows the current mode and a table of the streams, highlighting the one whose concentration and flow readings are currently being measured.

In Auto Mode the duration of each measurement before moving to the next stream is governed by the STREAM DURATION setting in the Setup>Streams menu. To switch to Manual Mode, select the button on the Home Screen for manual mode and then arrows will be presented to manually switch streams.

### <span id="page-41-1"></span>5.2.5.1 MULTI-STREAM AUTO MODE

In Auto mode the monitor is designed to continuously cycle through the enabled sampling streams (stream ENABLE set to ON), skipping past the streams that are not enabled (stream ENABLE set to OFF). (The ENABLE parameter is accessed through the Setup>Streams>Stream[*n*] menu). The stream cycling is accomplished by activating valves on the stream selector manifold to admit sample gas for a particular stream.

When the 480L first switches to a new sample stream, the instrument goes through a 30-second dwell phase where sample gas is pulled from the new sample stream, but no readings are taken. The purpose of this dwell phase is to purge out any "old" sample gas that has been sitting in the sample line while that stream was inactive. During the dwell phase concentration value will remain a fixed value of the last concentration reported for that stream. After the 30 seconds has elapsed, the current concentration will be displayed. The current stream will now be monitored for the rest of the measurement Duration that has been set for that stream (see Sectio[n 5.2.4.1](#page-38-0))

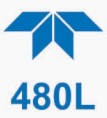

for details on configuring the individual streams). The actual time period that the stream is measured is the measurement Duration minus the 30 second dwell. So, a 1 minute measurement Duration consists of 30 seconds of dwell followed by 30 seconds of measurement.

For systems that do not require a 30 second dwell between streams, this value can be changed using the DWELL Var [\(Table](#page-40-0) 5-5).

### 5.2.5.2 MULTI-STREAM MANUAL MODE

When in Manual mode, pressing the button below the Up or Down arrows will switch to the next stream. To return to Auto mode, either allow the instrument to switch after a 10-minute time-out (can be set on or off in the Setup>Vars menu), or exit this manual mode screen using the back button. The default state for the Manual mode timeout is ON, which is the recommended setting for instruments used for critical safety applications. This feature prevents the instrument from being inadvertently left in Manual mode, and subsequent loss of monitoring data from the other, unmeasured channels. For applications where Manual mode is the preferred mode of operation, this timeout feature can be turned off. See Section [5.2.4.2](#page-40-1) for details on changing this setting.

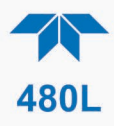

# **6. DIGITAL COMMUNICATIONS**

The 480L comes equipped with digital communications capability that can be connected to computer or a digital data acquisition system (DAS). There is a serial communications connector that can be configured for RS-232 or RS-485 and an Ethernet connector that uses Ethernet 10 Mbit standard. All three use the standardized MODBUS protocol (see Section [6.3](#page-46-1) for register maps).

The connectors can be used for data acquisition, alarm triggering, and instrument configuration. All the functions that are available at the front panel of the instrument can also be performed over the digital communications standards.

## <span id="page-43-0"></span>**6.1 ETHERNET CONFIGURATION**

Once an Ethernet cable is connected (Section [3.4.6.1\)](#page-26-0), the instrument should be functioning with a dynamic IP address by default. To configure with a static connection, use the front panel control keys (Section [5.1.2\)](#page-34-0) to navigate to the Setup>Comm>Ethernet>IP mode menu. If you don't know what the IP Address, Mask, or Gateway values should be, consult with your IT Administrator first.

- 1. Press the Enter button to display the menu.
- 2. Press the applicable Select button to navigate to the next menu page.
- 3. Press the Select button under Setup.
- 4. Press the Select button under Comm.
- 5. Press Select button under IP mode.
- 6. Press the Select button to highlight "Static" and press Enter to accept.
- 7. Press the Back button to move to the previous level.
- 8. Press the Select button under IP Addr.
- 9. Press the Select buttons under the right/left arrows as needed to highlight the first place of the IP address string.
- 10. Press the Select buttons under the up/down (increment/decrement) arrows as needed to change the value in the highlighted place of the IP address string.
- 11. Repeat the navigation and selection steps until the address is complete.
- 12. Press the Enter button to accept and the Back button to move to the previous level.
- 13. Repeat the process for Mask and Gateway if/as directed by IT Admin.

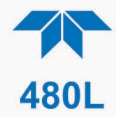

# <span id="page-44-1"></span>**6.2 SERIAL CONFIGURATION - RS-232 AND RS- 485**

The RS-232 or RS-485 configuration is usually used when making a one-to-one connection between the instrument and a single computer or PLC. The communications protocol used for serial configuration is MODBUS RTU. For details on the MODBUS RTU specification, please see [http://www.modbus.org/.](http://www.modbus.org/)

To change or verify the configuration of the serial COM, refer to [Figure 6-1](#page-45-0) while performing the following instructions, noting that early revision mainboards may have jumpers located near the serial cable connector:

- 1. Disconnect power from the monitor.
- 2. Open front panel.
- 3. Locate J20 and J23 connectors on the Mainboard PCA.
- 4. Set the desired COM as shown in [Figure 6-1](#page-45-0) where:
	- for RS-232 Normal, jumper Pins 1-2 on both J20 and J23, or
	- for RS-485, jumper Pins 3-4 on both J20 and J23.
- 5. Re-secure the front panel.
- 6. Reconnect power to the monitor.

If there is a problem with the connection, it's possible that the pinout signals on the RS-232 connector need to be changed to accommodate the serial cable pins. In that case, refer to [Figure 6-1](#page-45-0) to make the adjustments for 232 Crossed-over by setting the jumper pins 2-3 on both J20 and J23.

<span id="page-44-0"></span>The serial port setup for RS-232/RS-485 configuration is shown in [Table 6-1.](#page-44-0)

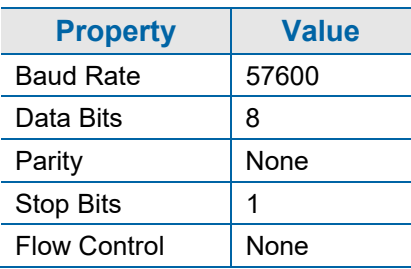

#### **Table 6-1. RS-232/RS-485 Port Setup**

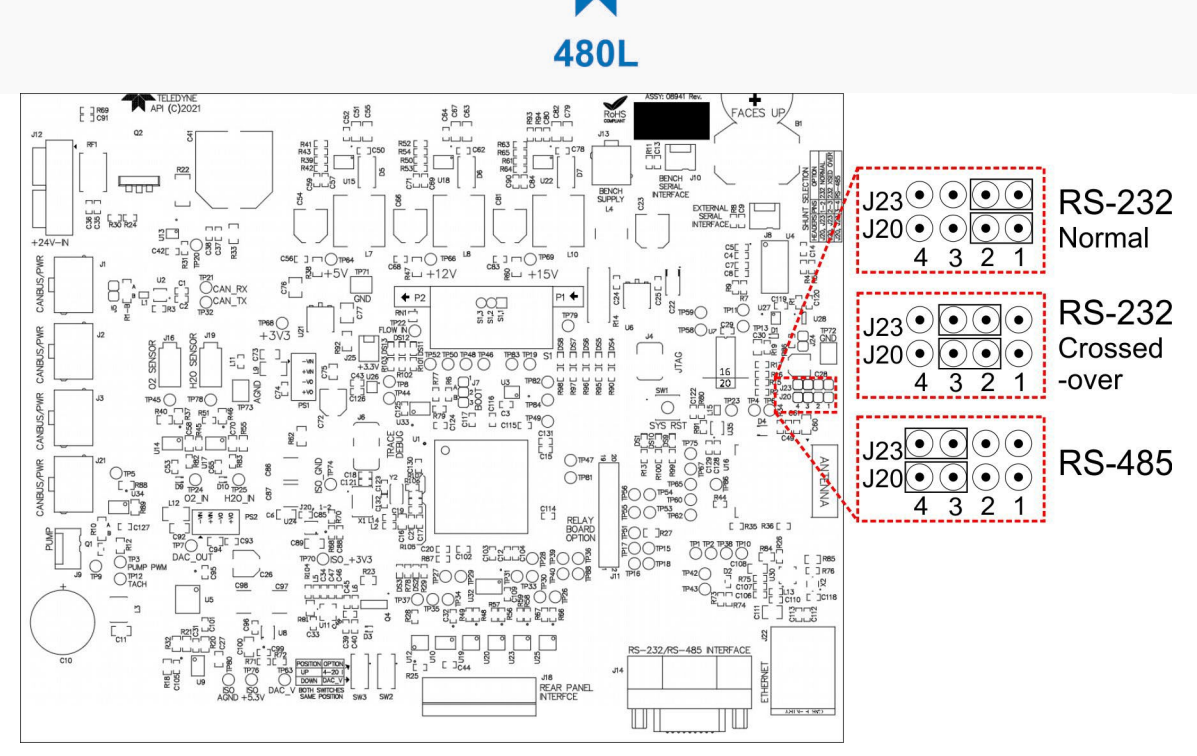

<span id="page-45-0"></span>**Figure 6-1. RS-232/RS-485 Signal Configurations**

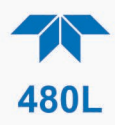

# <span id="page-46-1"></span>**6.3 MODBUS REGISTER MAPS**

### <span id="page-46-2"></span><span id="page-46-0"></span>**6.3.1 MODBUS COMMANDS SUPPORTED**

[Table 6-2](#page-46-2) lists the MODBUS commands that are supported by the 480L. Note that the "Write" commands will only work with registers that are configured as Read/Write, see Section [6.3.4.](#page-48-0) The "Read" commands can be used with any register.

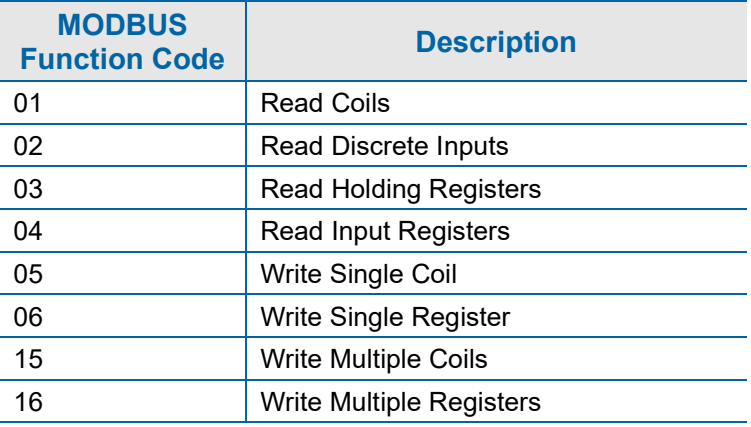

### **Table 6-2. Supported MODBUS Commands**

### **Float Inverse data format:**

IEEE-754 encoded 32 bit floating point values stored in 2 sequential registers as shown below:

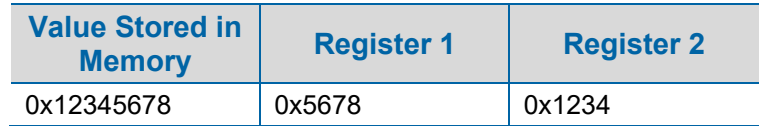

### **6.3.2 NOTES ON MODBUS REGISTERS**

Concentration values in the MODBUS registers are expressed in units set by the user in Setup>Vars>User Units.

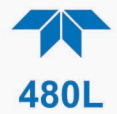

## **6.3.3 REAL-TIME CONCENTRATION AND STATUS REGISTERS (READ ONLY)**

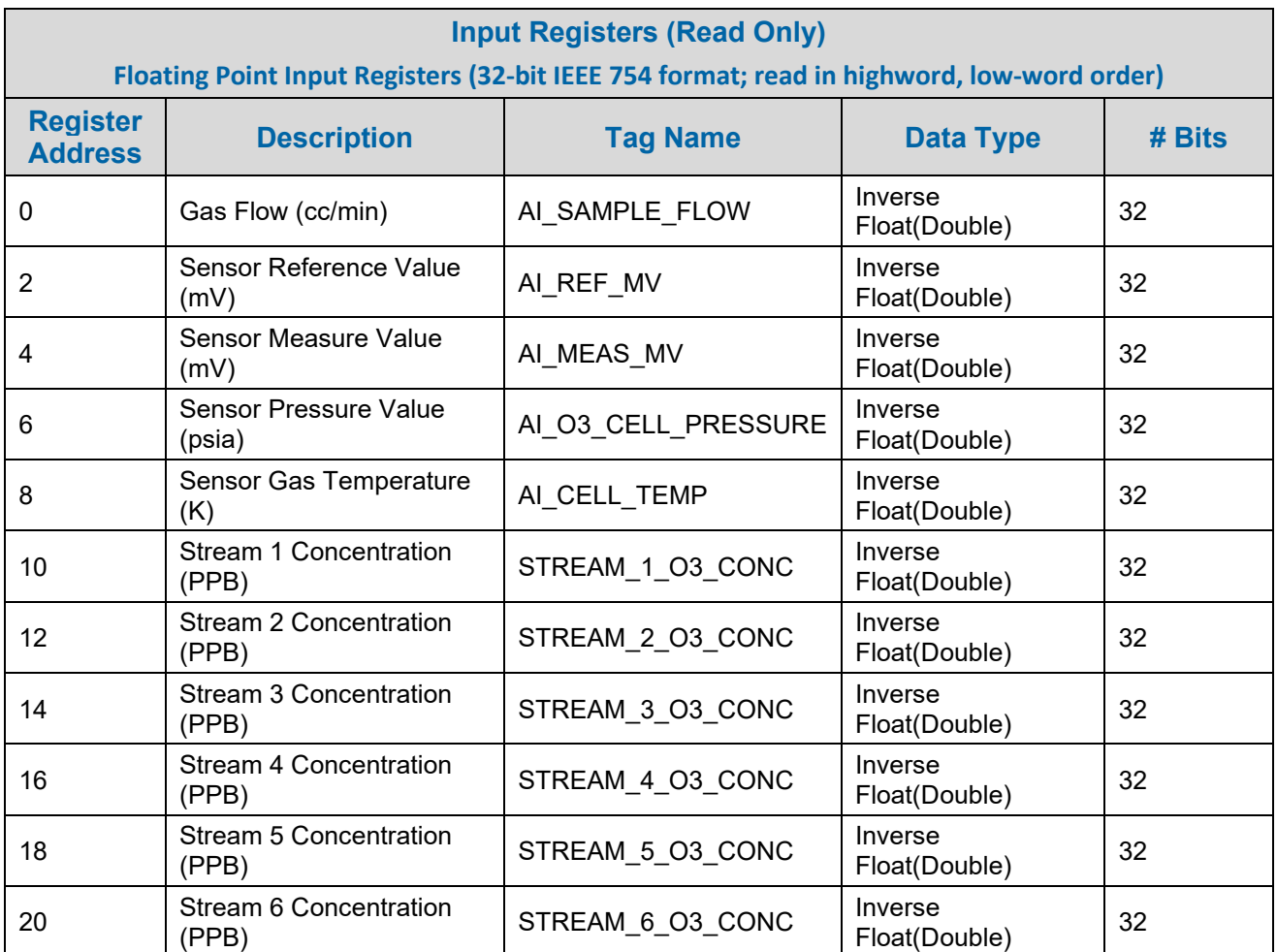

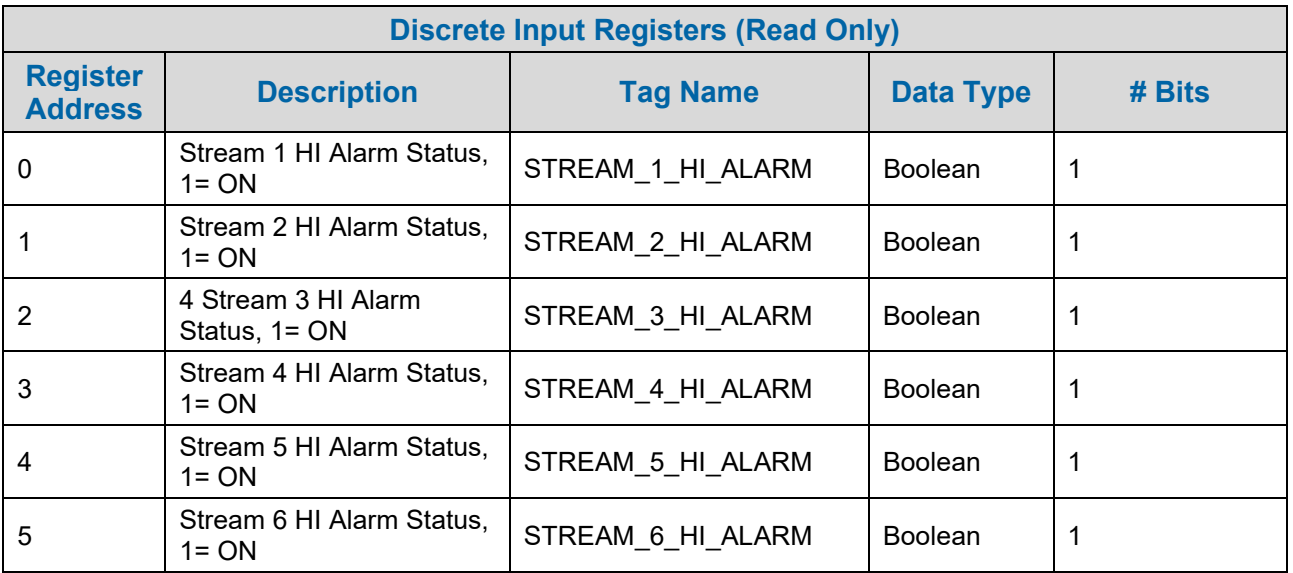

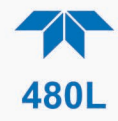

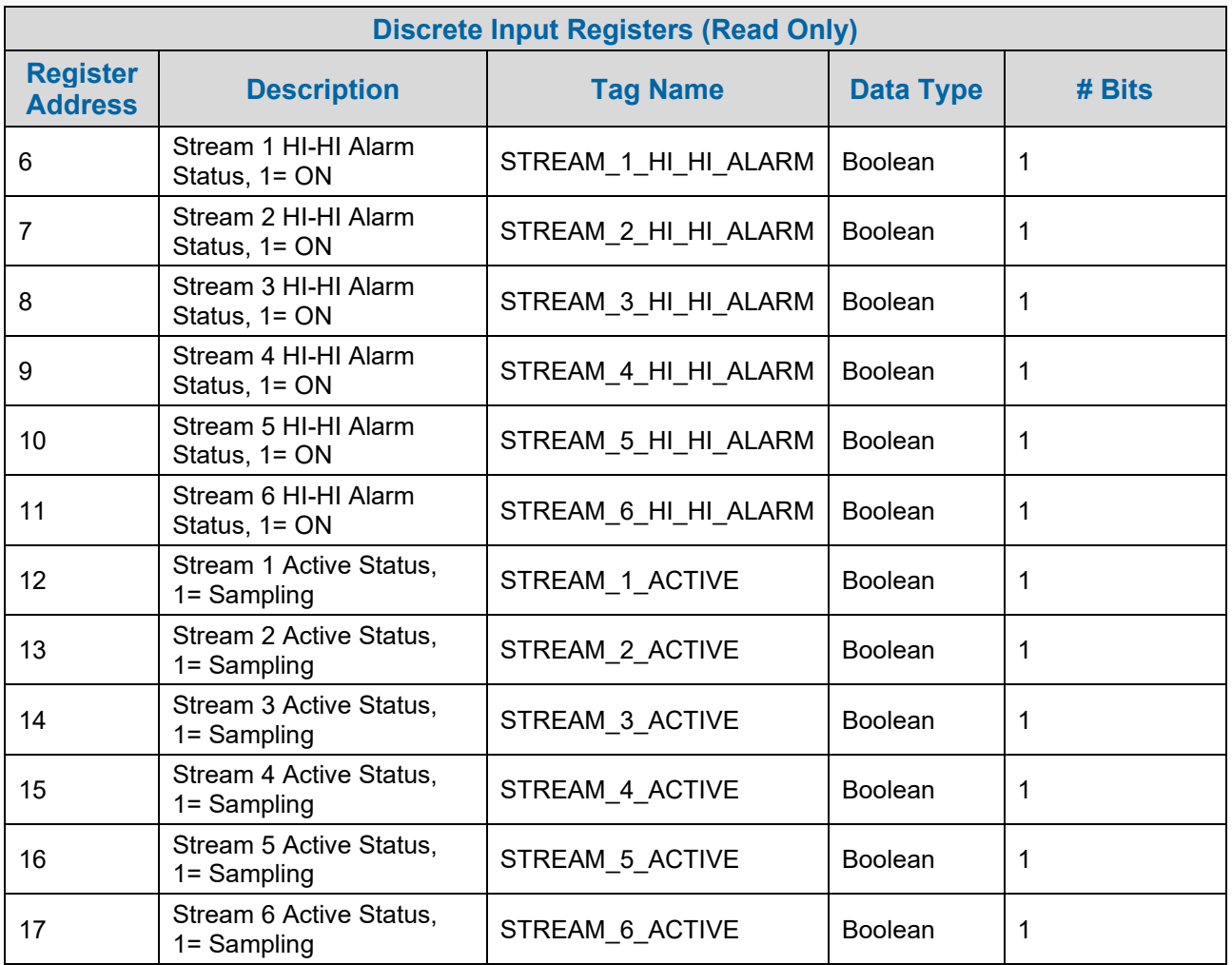

## <span id="page-48-0"></span>**6.3.4 INSTRUMENT SETUP AND CONFIGURATION REGISTERS (READ / WRITE)**

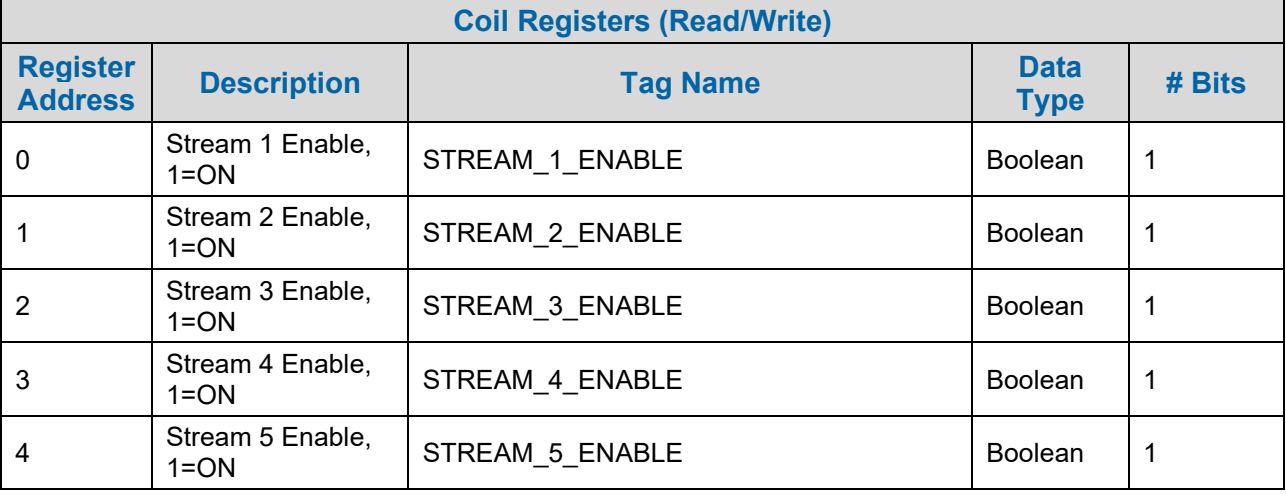

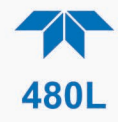

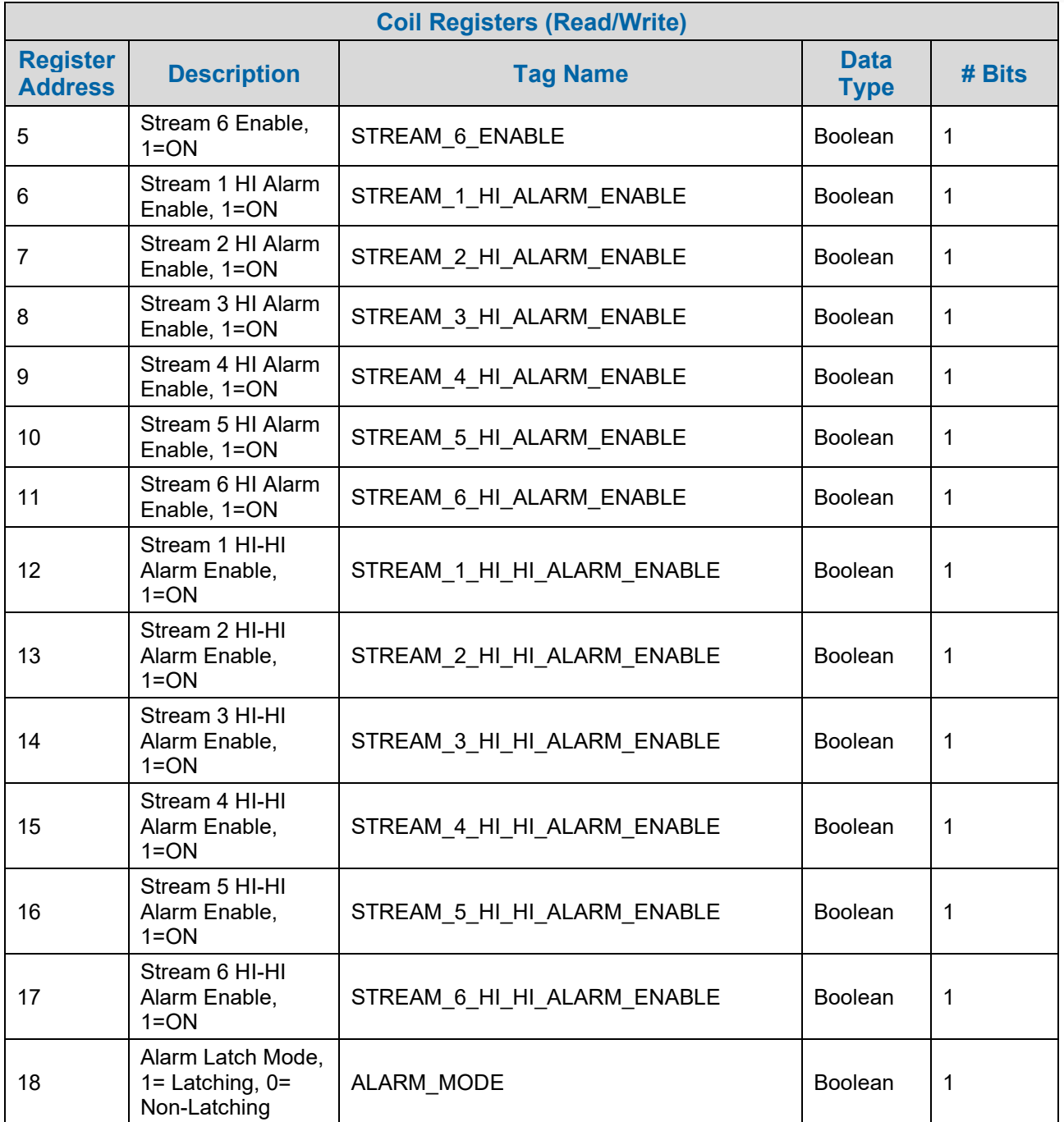

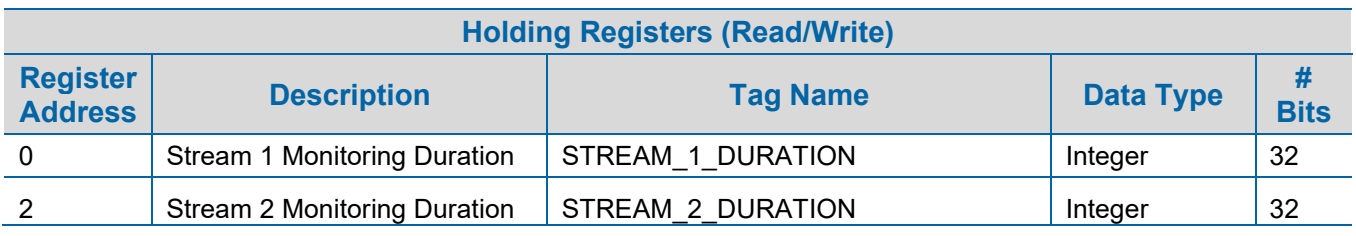

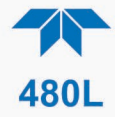

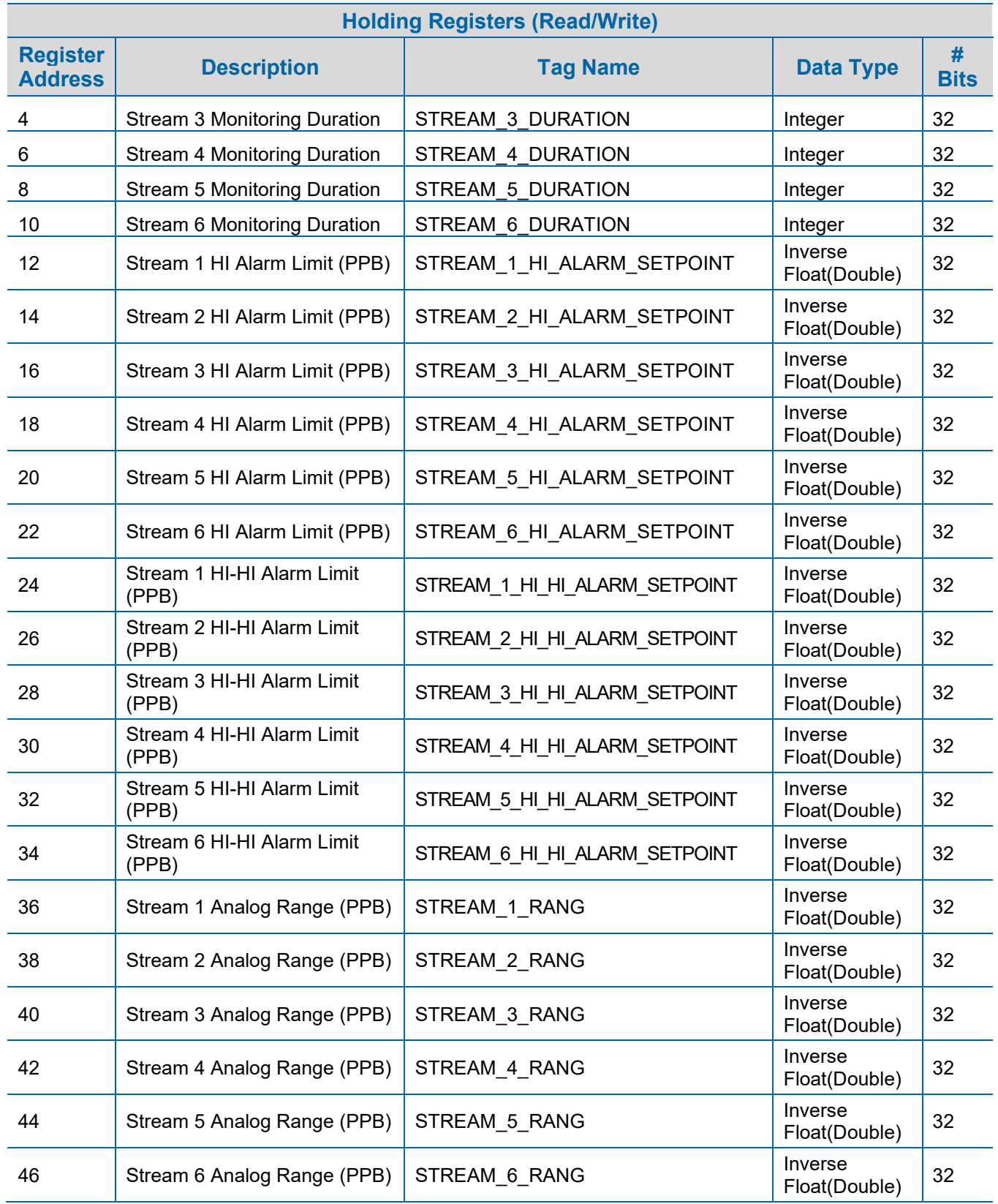

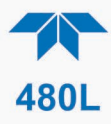

# <span id="page-51-1"></span>**7. MAINTENANCE AND ADJUSTMENTS**

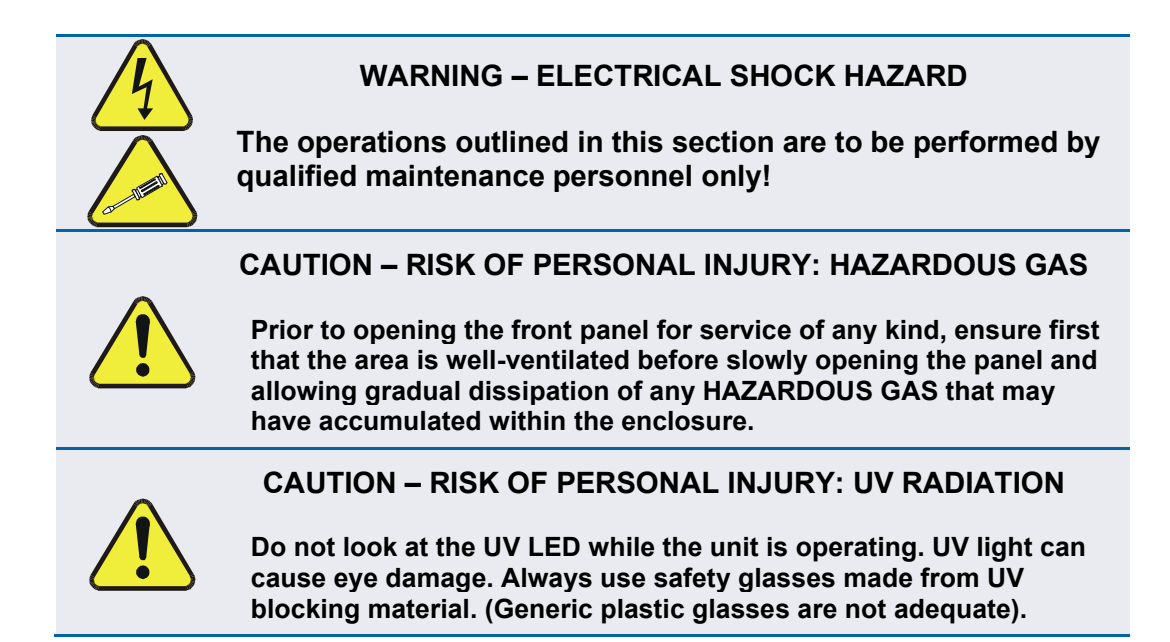

# **7.1 MAINTENANCE SCHEDULE**

[Table 7-1](#page-51-0) below outlines the suggested maintenance procedures and intervals for ensuring the 480L continues to operate accurately and reliably. These intervals are based on continuous (24 hours a day  $-7$  days a week) operation. These intervals may be lengthened for intermittent operation.

<span id="page-51-0"></span>

| <b>Maintenance Item</b>                                                                   | <b>Recommended Interval</b>                                              | <b>Section</b> |
|-------------------------------------------------------------------------------------------|--------------------------------------------------------------------------|----------------|
| Replace internal particulate<br>filter                                                    | $6$ months <sup>1</sup>                                                  | 7.3            |
| Adjust UV LED                                                                             | As Indicated by UV Lamp Status or<br>Sensor Error messages               | 77             |
| Replace UV LED                                                                            | When adjustment can no longer be<br>effective.                           | 7.8            |
| Replace sample pump                                                                       | When either the flow setpoint can't<br>be met or the pump stops working. | 7.5            |
| Replace Sensor Module<br>Valve                                                            | 2 years                                                                  | 7.6            |
| $1$ When external sample line pre-filters are used. If pre-filters are not used, internal |                                                                          |                |

**Table 7-1. Maintenance Schedule**

<sup>1</sup> When external sample line pre-filters are used. If pre-filters are not used, internal sample filter should be replaced every month.

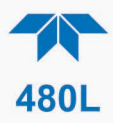

# **7.2 INSTRUMENT LAYOUT**

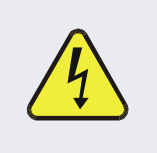

**WARNING – ELECTRICAL SHOCK HAZARD**

**High voltage may be present when power is connected to the instrument.** 

[Figure 7-1](#page-52-0) shows the internal layout of the 480L as reference in the procedures that follow.

Note the locations of the Power Supply and the Electrical Terminal Block where high voltage (line voltage) may be present when power is connected to the instrument.

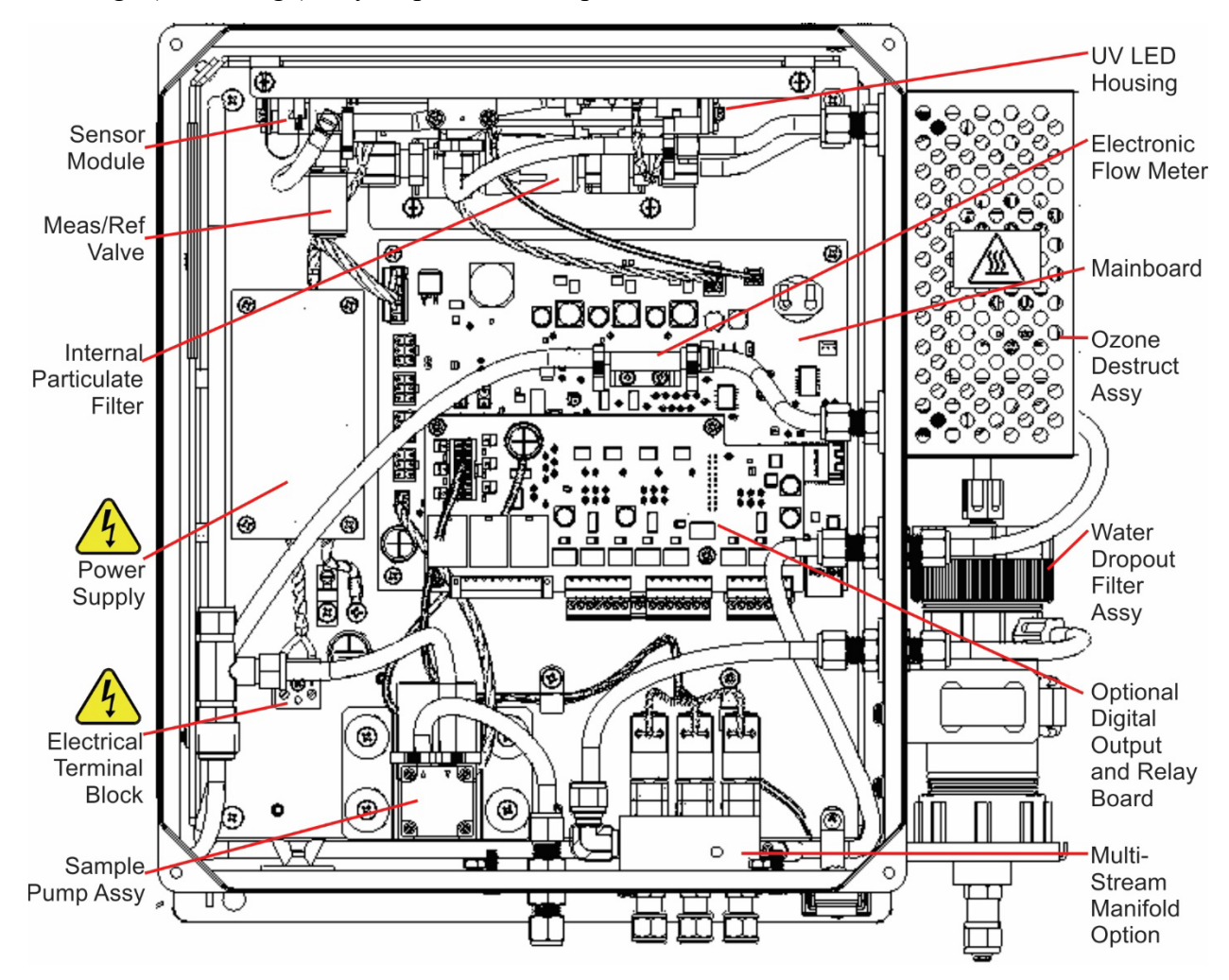

<span id="page-52-0"></span>**Figure 7-1. Instrument Layout** 

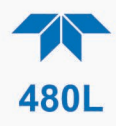

# <span id="page-53-0"></span>**7.3 PNEUMATIC LEAK CHECK**

Many of the mainteneace items in this section requie disconnecting the pnematic tubing. It is recommended to perform a leak check if the pneumatics have been disconnected/reconnected prior to flowing Ozone.

- 1. From the sample input port, run approx.15PSI oxygen or nitrogen through the analyzer, cap the exhaust port of the analyzer, and hold this pressure.
- 2. Pressurize the instrument to 25-30PSIA, as shown on instrument display access pressure reading by going to SENSOR  $\rightarrow$  PRESS for approx. 5 minutes.

#### **Note The the instrument will produce a 'pneumatic error' which is to be expected during this test.**

- 3. After the 5 minutes is complete, if the pressure has dropped more than 1psi, then the instrument has failed the leak check and could potentially have a leak (see step 4 below). If the instrument held pressure appropriately, remove the cap from the exhaust port and return the instrument back to ambient pressure.
- 4. If it fails the leak check as stated above, please re-check fittings and run through the leak check steps again. If you feel that assistance is needed for this step, please contact Teledyne API Technical Support.

**Note The instrument is only considered to be within spec and safe for operation if it is considered 'leak-free' and has passed the leak check appropriately.** 

# **7.4 INTERNAL PARTICULATE FILTER REPLACEMENT**

- 1. Disconnect power from the monitor.
- 2. Open front panel.
- <span id="page-53-2"></span>3. Locate the internal particulate filter (see [Figure 7-1](#page-52-0) above). Un-strap the filter from the two plastic hold-down clamps. Note the arrow on the filter showing flow direction.
- 4. Loosen the two nuts holding the filter into the two union fittings.
- 5. Install the nuts on the new filter. *Hand-tighten until snug; do not use tools*.
- 6. Re-strap the filter in place with the flow-direction arrow oriented as found in Step [3.](#page-53-2)
- 7. Reconnect power.

# <span id="page-53-1"></span>**7.5 SAMPLE PUMP REPLACEMENT**

#### **CAUTION**

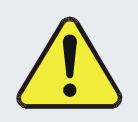

### **AVOID DAMAGING INSTRUMENT AND VOIDING WARRANTY**

**Never unplug the pump from its PCA power connector without first powering off the instrument, or you will damage the board and render the instrument inoperable.** 

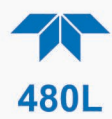

- 1. Disconnect power from the monitor.
- 2. Open front panel and locate sample pump assembly (See [Figure](#page-52-0) 7-1).
- 3. Unplug the pump power connector from the mainboard PCA at connector J9 [\(Figure](#page-54-1) 7-2).
- 4. Keeping track of which tubing is connected to inlet and outlet, remove clamps (or ties) that hold tubing to pump nipples, and remove tubing.
- 5. Remove the four screws attaching the sample pump assembly to the chassis.
- 6. Turn over pump assembly and remove the two screws holding the sheet-metal base to the pump.
- 7. Install the base on the new pump.
- 8. Install new pump assembly back into chassis.
- 9. Reconnect tubing; note that outlet fitting of pump should be connected to tubing routed to the EXHAUST fitting.

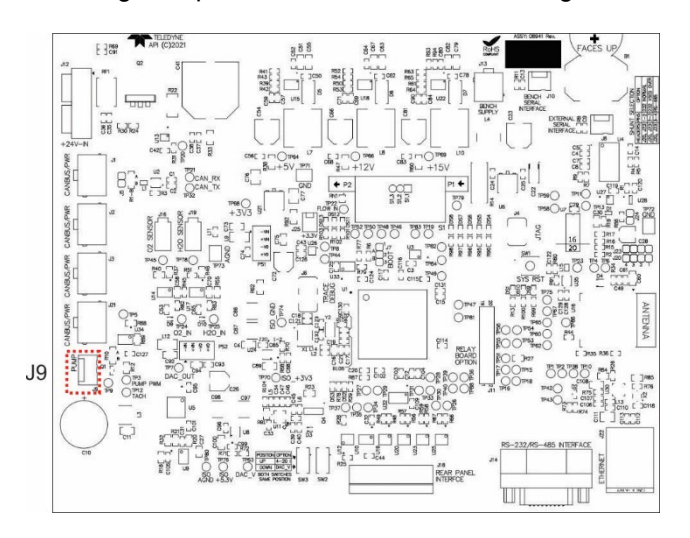

10. Re-install new tubing clamps or cable-ties to secure tubing connections.

**Figure 7-2. J9 Pump Connector on Mainboard**

## <span id="page-54-1"></span><span id="page-54-0"></span>**7.6 SENSOR VALVE REPLACEMENT**

- 1. Disconnect power from the 480L.
- 2. Open front panel and locate sensor module assembly [\(Figure](#page-52-0) 7-1).
- <span id="page-54-2"></span>3. Noting the orientation of the valve, unplug the two-pin valve connector from the sensor PCA.
- 4. Remove the silver retainer clip from the top of the valve. A pair of pliers may be used to slide off the retainer clip.
- 5. The valve coil can now be removed by sliding upwards.
- 6. Remove the two (2) mounting screws using a #2 Phillips screwdriver. See [Figure](#page-55-2) 7-3. Note that there are four screw heads visible on the top of the valve body, only two (2) of these should be removed.

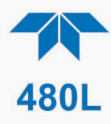

- 7. Remove valve body from sensor manifold.
- 8. Clean any residue or dirt off the surface of the manifold using a lint-free cloth and distilled or DI water.
- 9. Install the new valve by reversing steps 1-7. Note the proper orientation of the new valve as stated in Step [3](#page-54-2) above.

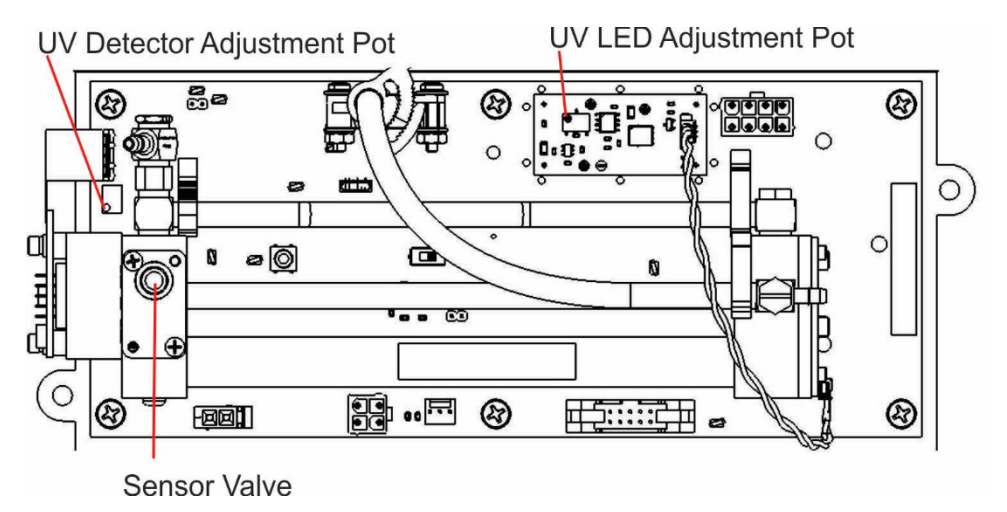

**Figure 7-3. Sensor Valve Location**

# <span id="page-55-2"></span><span id="page-55-0"></span>**7.7 UV LED ADJUSTMENT**

- 1. Instrument should be running and warmed up for at least 20 minutes.
- 2. With instrument running, open the front panel.
- 3. Navigate to the front panel menu SENSOR menu and scroll to REF display You should see "REF = XXXX MV."
- 4. Locate the UV Detector adjustment pot on the forward end of the sensor module (see [Figure 7-3\)](#page-55-2). While observing the REF value on the display, slowly turn the pot to adjust the value. The target adjustment range is as high as possible within the range of 800 – 1050 mV.
- 5. If the required REF value cannot be achieved by adjusting the UV Detector pot alone, the UV LED intensity can be adjusted using the UV LED adjustment pot [\(Figure 7-3\)](#page-55-2). Slowly turn the pot and observe the REF value on the display. The target adjustment range is as high as possible within the range of 800-1050 mV.
- 6. Close front panel and observe REF value on display for a couple minutes to verify that it does not drift out of the adjustment range.

# <span id="page-55-1"></span>**7.8 UV LED REPLACEMENT**

### **CAUTION – ESD SENSITIVE PART**

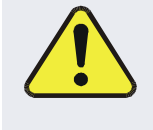

**Proper handling of the UV LED board must be taken with respect to ESD prevention. Failure to do so can cause damage and performance degradation of the UV LED. Teledyne API recommends utilizing an antistatic wrist strap when unpacking, handling, and installing the replacement UV LED board.**

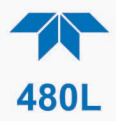

Following ESD-preventive practices use a properly grounded wrist strap and replace the UV LED by first disconnecting the LED power connector and cable depicted in [Figure](#page-56-0)  [7-4,](#page-56-0) then removing the four (4) socket head screws to remove/replace the LED PCA. Avoid damage to the UV LED by by only handling the UV LED PCA assembly by the board's edges during installation. After installing and securing the replacement UV LED PCA assembly, perform the UV adjustment steps per Section [7.7.](#page-55-0)

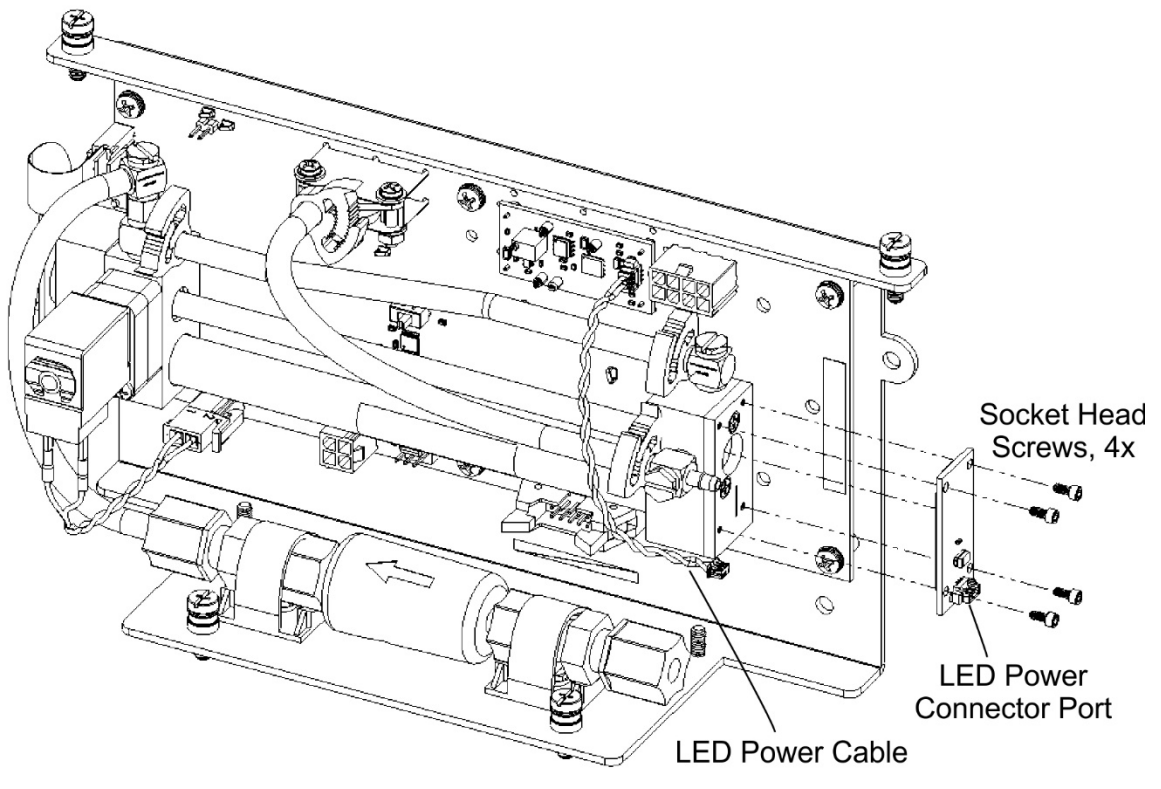

**Figure 7-4. UV LED Access**

## <span id="page-56-0"></span>**7.9 SENSOR MODULE REPLACEMENT**

The module can be replaced by first disconnecting the electronic connectors from the sensor PCA that run to J13 (Bench Supply) and J10 (Bench Serial Interface) on the Mainboard, and by disconnecting the pneumatic tubing at the sample filter and at the input to the scrubber. Then remove the four large Phillips head screws [\(Figure 7-5\)](#page-57-0)

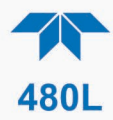

that hold the mounting bracket in place. Do the reverse to install the replacement module.

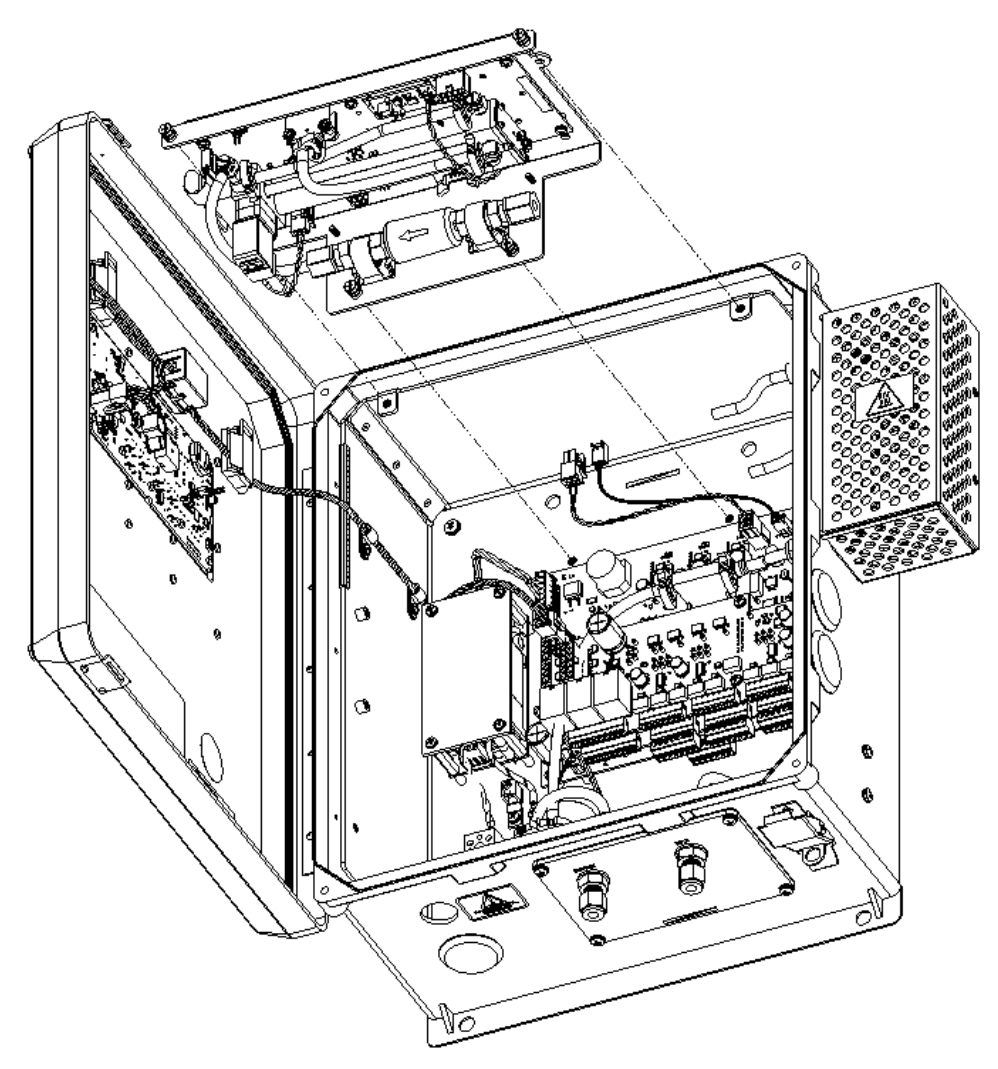

**Figure 7-5. Sensor Module Removal**

# <span id="page-57-0"></span>**7.10 DISPLAY ASSEMBLY REPLACEMENT**

In the event that the front panel display assembly requires replacement due to damage caused by wear and tear or aging, these procedures provide instructions for its careful removal and replacement. This is especially important if there is any damage to the mask, compromising the seal and allowing moisture or other matter to infiltrate the enclosure.

Refer to [Figure 7-6](#page-59-0) for for the following procedures:

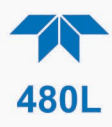

- 1. Disconnect power from the instrument using proper lockout/tagout procedures per site requirements, and carefully open enclosure panel per cautionary message at start of this Maintenance [and Adjustments](#page-51-1) section.
- 2. Detach the display cable from the mainboard (pinouts for all four connectors are the same, so placement doesn't matter).
- 3. Free the display cable from the securing clips.
- 4. Carefully remove the EMI core from the enclosure and remove any remaining adhesive from the door.
- 5. Using a Star T10 screwdriver, remove the screws securing the display bezel to the door.
- 6. Discard the old display bezel with cable per local regulations for electronic waste.
- 7. Ensure gasket is located in the outer groove of the replacement bezel.
- 8. String the replacement bezel's display cable through the open window while aligning the bezel with the screw holes on the enclosure door, and start each screw by a few turns.
- 9. Once all the screws are started, apply a sequence-based tightening pattern to ensure even preload distribution so that the gasket gets equal compression on all sides, until the bezel is completely flush to the door.
- 10. Route the display cable through the plastic retainers, locating the ferrite core in the center of the display.
- 11. Remove the tape backing from the ferrite core and press the ferrite core onto the door until well bonded.
- 12. Plug the display cable into the mainboard.

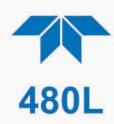

13. Power up the instrument and confirm that the display and control keys are functioning properly.

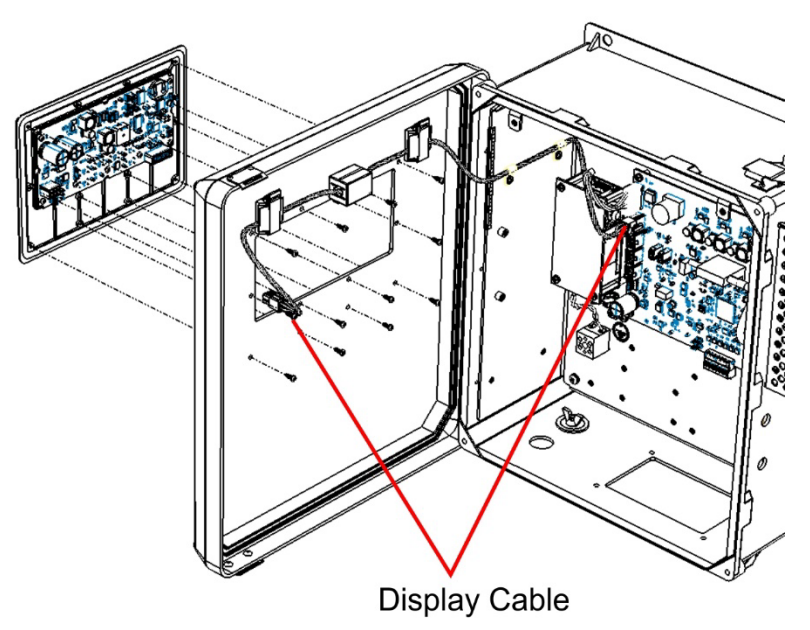

**Figure 7-6. Display Assembly Removal**

# <span id="page-59-0"></span>**7.11 CLEANING EXTERIOR SURFACES**

If necessary, the front panel mask and keyboard can be cleaned with a damp cloth. Do not attempt to clean any of the other surfaces of the instrument. Do not submerge any part of the instrument in water or cleaning solution.

# **7.12 REMOVING/INSTALLING RELAY EXPANSION BOARD**

If the Relay Expansion Board option is installed, it may need to be removed in order to configure either Analog output (Section [3.4.1.1\)](#page-22-0) or Serial communications(Section [6.2\)](#page-44-1).

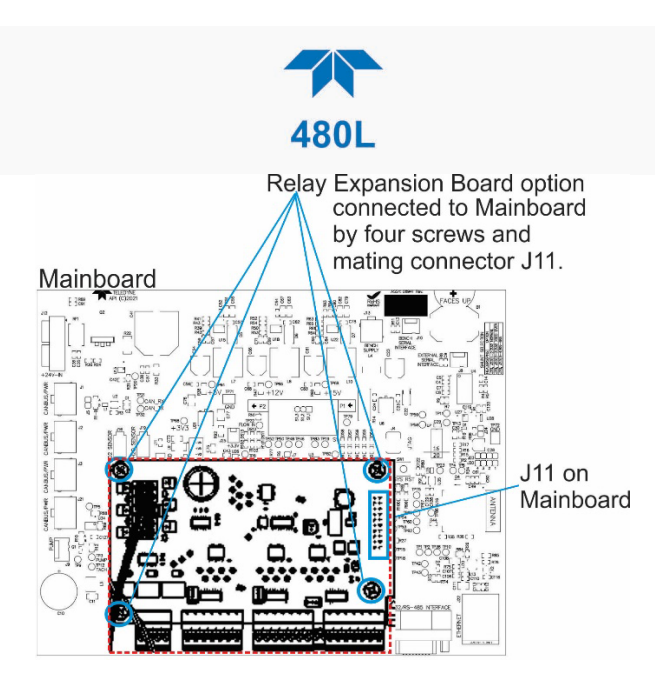

**Figure 7-7. Relay Board Removal**

- <span id="page-60-0"></span>1. Power off the instrument.
- 2. Locate the relay expansion board [\(Figure 7-7\)](#page-60-0), and remove the four screws.
- 3. Disconnect the relay expansion board pins from the Mainboard J11 connector (keyed for correct board alignment).
- 4. Lift the relay expansion board from the expansion posts to make adequate room to access the Analog [\(Figure 3-5\)](#page-23-0) and/or the Serial Communication [\(Figure](#page-45-0)  [6-1\)](#page-45-0)configuration components.
- 5. Replace the expansion board by aligning the pins to the J11 connector. The connector is keyed to help with correctly lining up the pins, carefully engage the pins and press down the relay board.
- 6. Secure the board in place by re-installing the same four screws into the expansion posts.

# **7.13 BOOT LOADER OPERATION**

The main function of a boot loader is to load or update the firmware to the microcontroller on the Printed Circuit Assembly (PCA) of an instrument. There are two types of boot loader setup: hardware and software, the procedures for which are presented in the following subsections.

**Note The boot loading setup includes instructions for jumper (shunt) configuration on the J7 connector, which is comprised of either two pins or three pins, depending on the PCA. Please refer to [Figure 7-8](#page-61-0) when following the jumper configuration instructions in these boot loading procedures.**

Before proceeding, verify that the instrument is configured for an RS-232 connection. See Section [6.2](#page-44-1) for details on changing the COM port configuration. The instrument can be connected to the PC COM port using a 9-pin serial cable, or by using a Serial to USB adapter. If using a USB-to-Serial adapter, it is recommended to use the

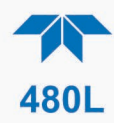

Keyspan USA-19HS. Other models may be acceptable, but update speed/time could be impacted.

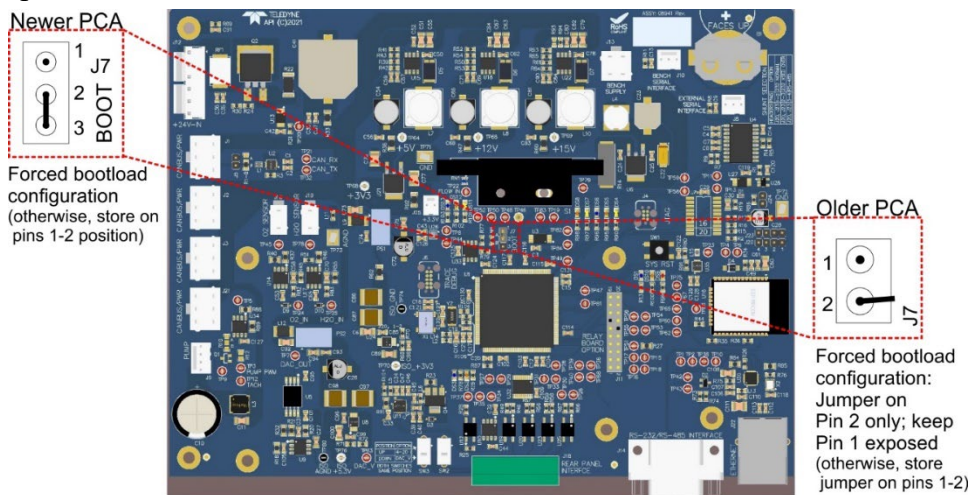

**Figure 7-8. J7 Bootload Configuration**

<span id="page-61-0"></span>

**Note The specific instrument's board layout may not match the PCA layout in this illustration, but the J7 connector can be found in approximately the same location, below the flow meter.**

### **7.12.1 BOOT LOADER – FULL INSTRUMENT UPDATE**

To update the instrument, the 480 Series Firmware Installer software and the FirmwarePackage.tapi firmware are required and are provided by Teledyne API Technical Support. To request access for the Installer, and or check for firmware updates, visit Teledyne API's website at: [Software and Firmware Downloads](https://www.teledyne-api.com/service-support/software-downloads)  [Registration \(teledyne-api.com\).](https://www.teledyne-api.com/service-support/software-downloads)

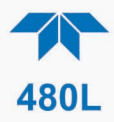

- 1. Install the Firmware Installer application onto a PC using the provided 480 Series Firmware Installer Setup Wizard.
- 2. Verify the serial cable connections.
- 3. Power up the instrument and run the 480 Series Firmware Installer application on the PC where the initial screen appears.

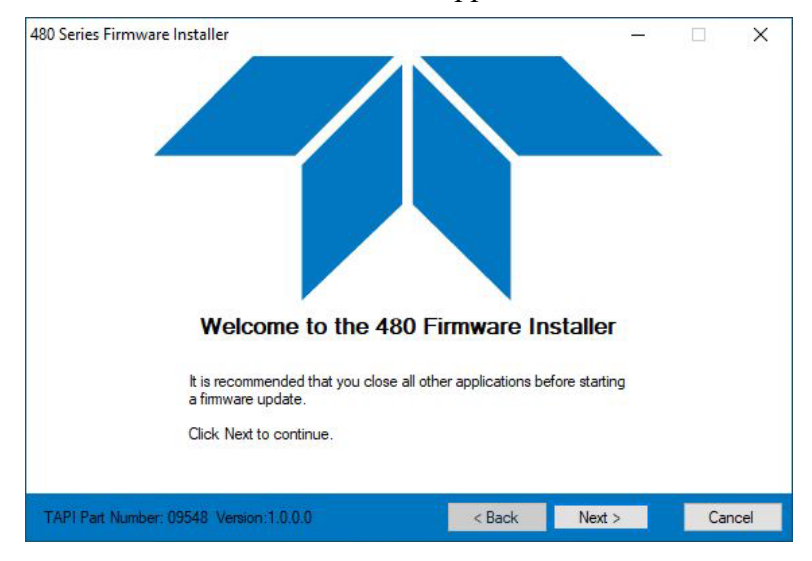

4. After closing other applications as recommended in the initial screen, click the Next> button to move to the Select Serial Port screen and select the appropriate serial port from the dropdown menu.

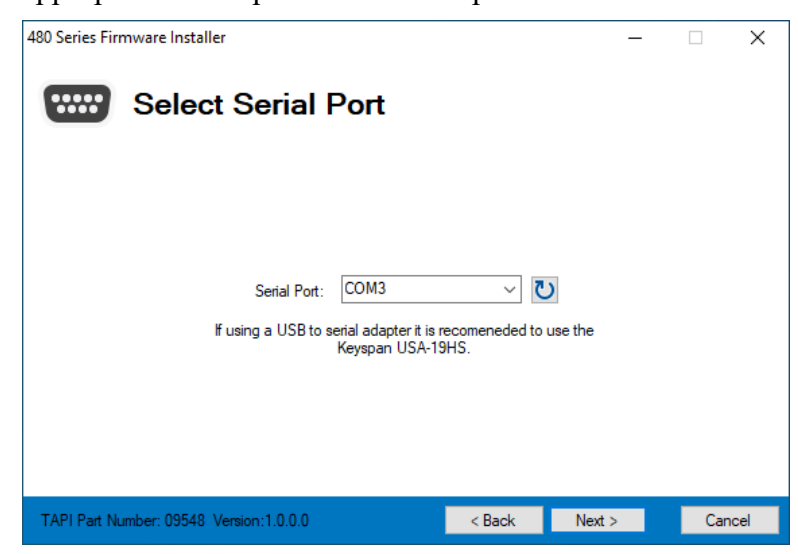

5. Select the firmware file by browsing to the location of the Firmware Package.tapi file. This is the file that is provided by Customer Support along with the Installer App.

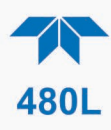

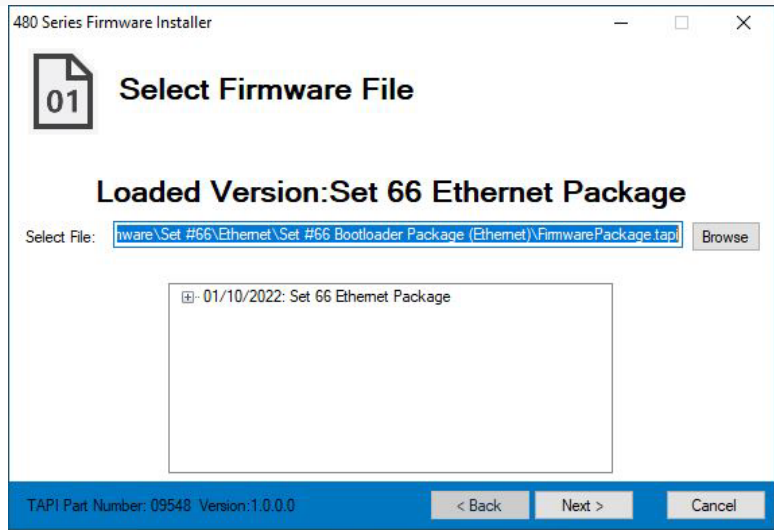

6. In the Select Operation screen, use the drop-down menu to select the model of the instrument connected.

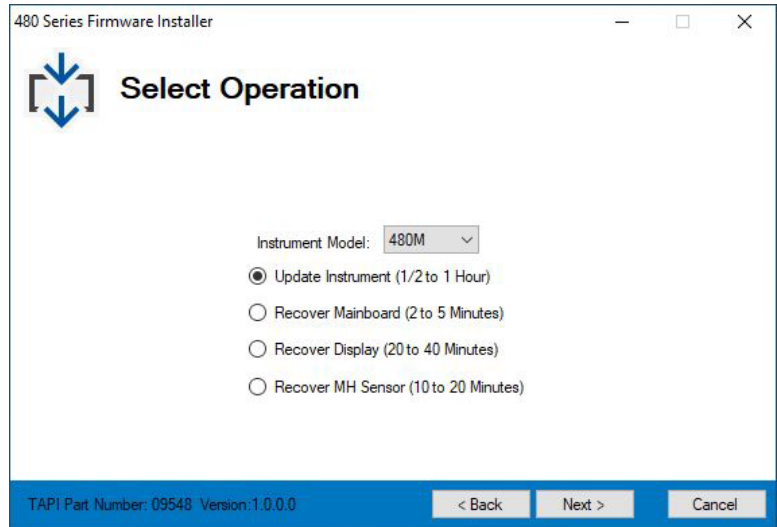

- For a full instrument update, which includes firmware updates across all necessary boards, select 'Update Instrument' radio button.
- For the Recover selections, refer to ection 7.12.2 Bootloader Recover Option, for more details and further instructions.
- 7. In the Select Mainboard Version screen, first verify instrument mainboard version by using the connected instrument's front panel controls to display the firmware version found in Setup> Info menu. (Refer to table Table [5-1. Menu](#page-35-0)  [Structure\)](#page-35-0).

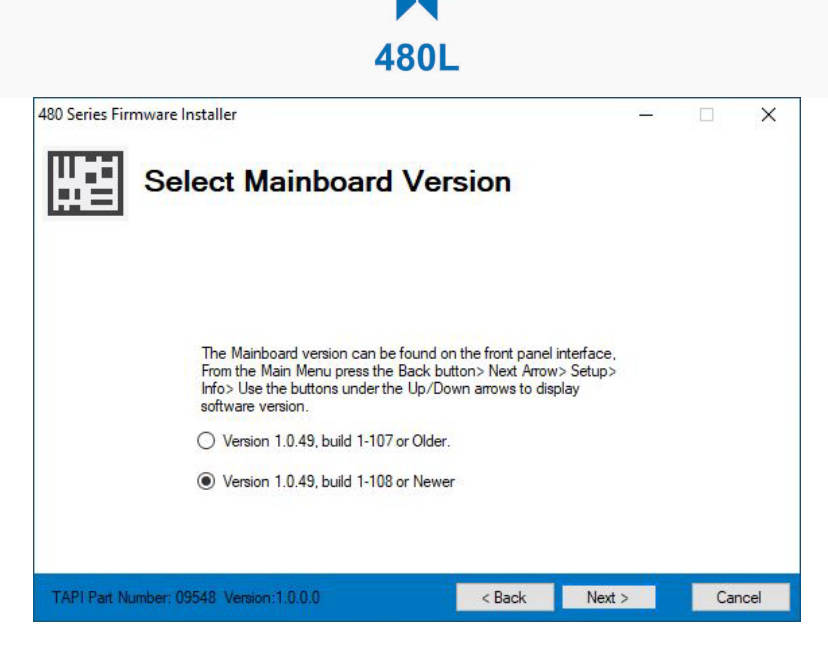

- 8. In the next screen, Prepare The Instrument (for updating),the steps will differ depending on version of firmware previously installed on the unit.
	- For Version 1.0.49, build 1-107 or Older, follow Section [7.13.1.1](#page-64-0) steps.
	- For Version 1.0.49, build 1-108 or Newer, follow Section [7.13.1.2](#page-67-0) steps.

### <span id="page-64-0"></span>7.13.1.1 PREPARE THE INSTRUMENT, VERSION 1.0.49, BUILD 1-107 OR OLDER

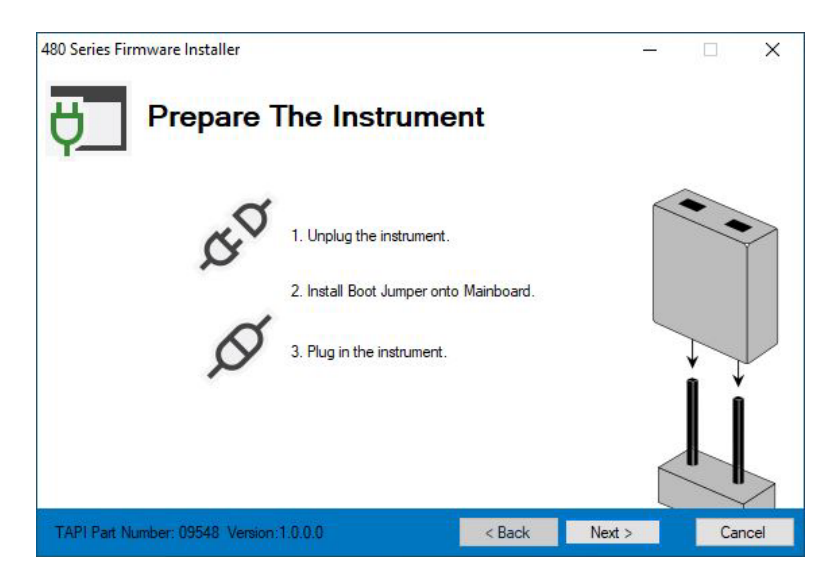

- 1. Unplug the instrument
- 2. Move the boot jumper into the boot position on the mainboard. See [Figure 7-8](#page-61-0) for detail on jumper location and placement.
- 3. Plug in the instrument, the installer will begin loading mainboard firmware.

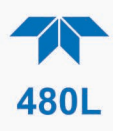

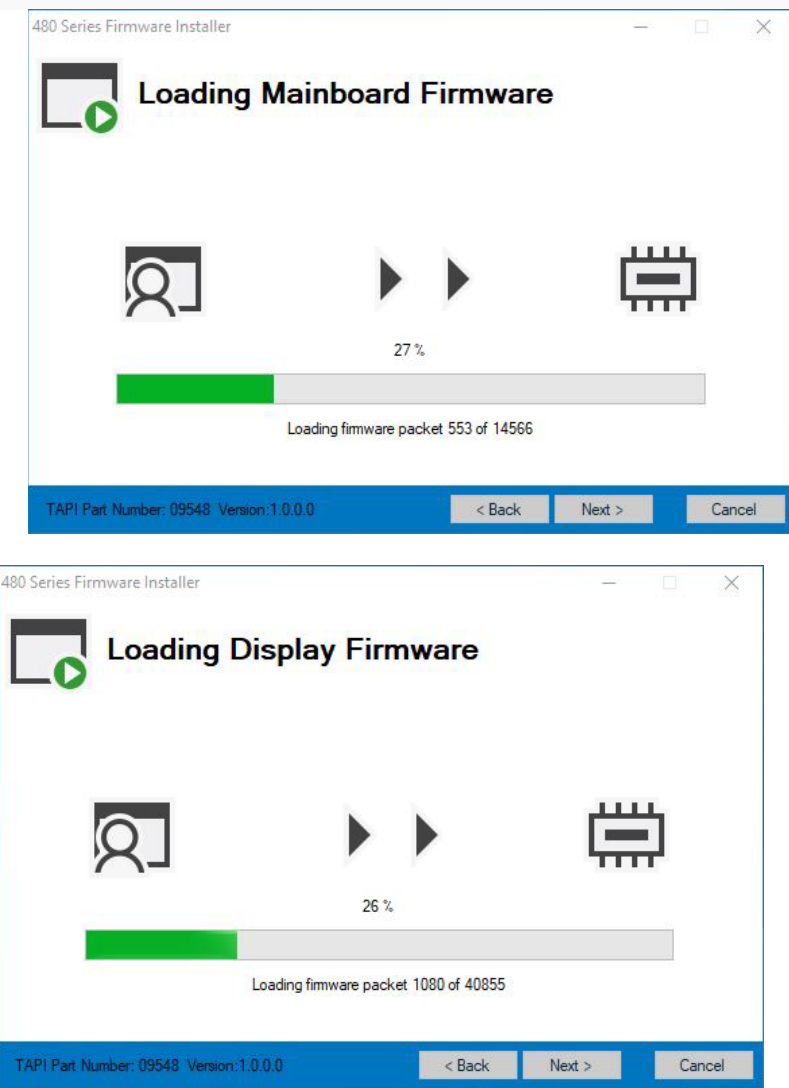

4. Once the firmware update has completed for all boards, follow the cleanup instructions. The final Firmware Installer screen will provide confirmation of Success or Failure. If at any point in the loading process the update fails, contact Teledyne technical support.

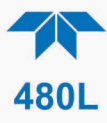

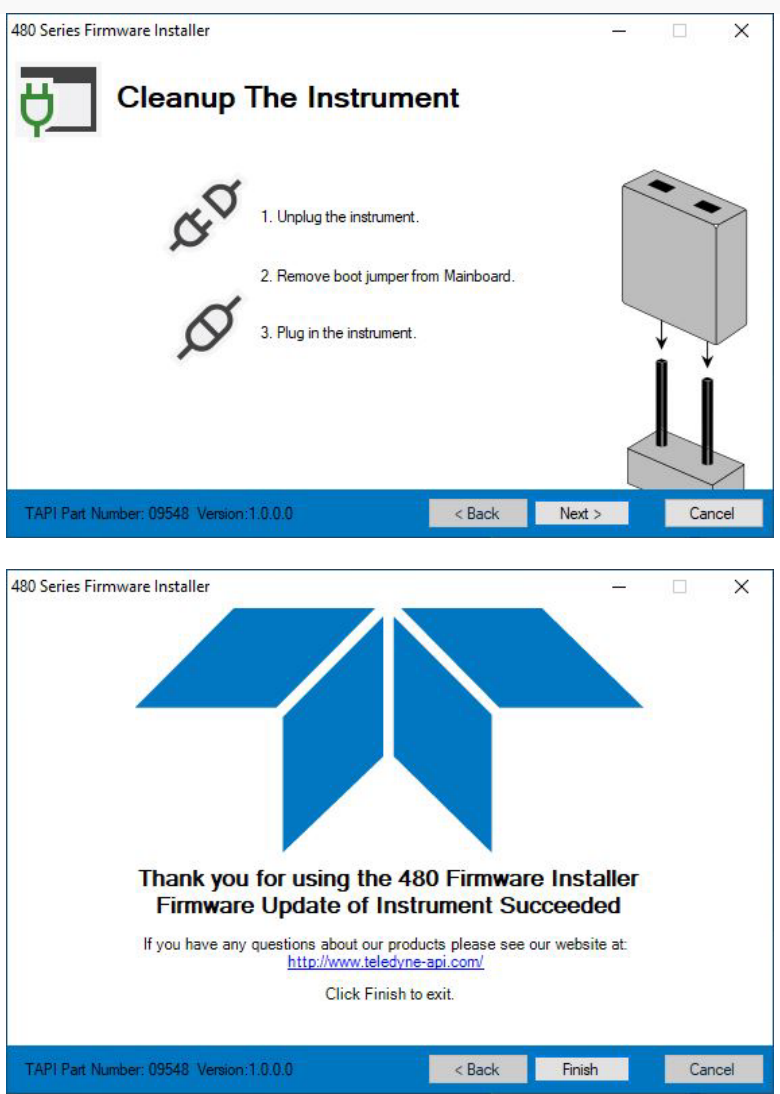

- 5. Unplug the instrument.
- 6. Replace the boot jumper back to the default position [\(Figure 7-8](#page-61-0))
- 7. Power on the instrument. Once idle, firmware version may be confirmed by reviewing the details in the Setup>Info menu on the display.

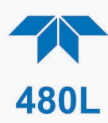

### <span id="page-67-0"></span>7.13.1.2 PREPARE THE INSTRUMENT, VERSION 1.0.49, BUILD 1-108 OR NEWER

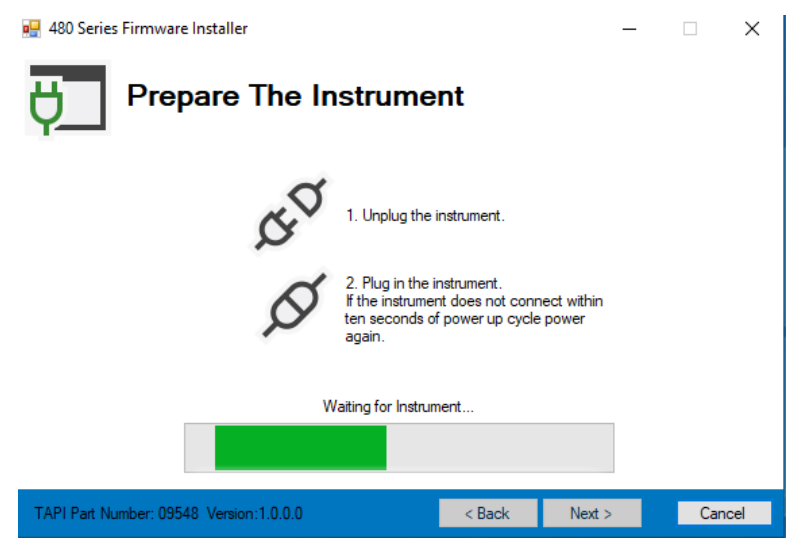

1. Power cycle the instrument.

2. If the instrument does not connect within 10 seconds of power up, cycle power again.

3. The installer will begin loading mainboard firmware.

The final Firmware Installer screen will provide confirmation of Success or Failure. If at any point in the loading process the update fails, contact Teledyne technical support.

4. Power cycle the instrument; once idle, firmware version may be confirmed by reviewing the details in the Setup>Info menu on the display.

### **7.12.2 BOOT LOADER – RECOVERY OPTION**

The purpose of recovery options in the Firmware Installer application is to reinstall the firmware on a particular board's microcontroller that may have been corrupted during a failed install, or if there is a situation that results in mis-matched firmware across the Main, Display and Sensor PCAs. A corrupted board may not boot up properly and in the case of mismatched firmware, unit instability and communication issues between the boards may occur.

Please contact Teledyne Technical Support for more information before proceeding with the Recovery option.

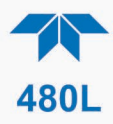

# **8. TROUBLESHOOTING**

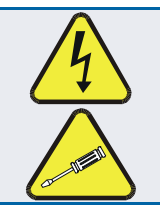

#### **WARNING – ELECTRICAL SHOCK HAZARD**

**The operations outlined in this section are to be performed by qualified maintenance personnel only!**

# **8.1 REFERENCE DRAWINGS**

There are several illustrations throughout this manual that can be used for reference when performing some of the troubleshooting activities. The flow diagram is located in Section [3.6](#page-31-0) for additional reference if needed.

# **8.2 TROUBLESHOOTING WITH FRONT PANEL STATUS LED AND DETAILS OR STATUS OUTPUTS**

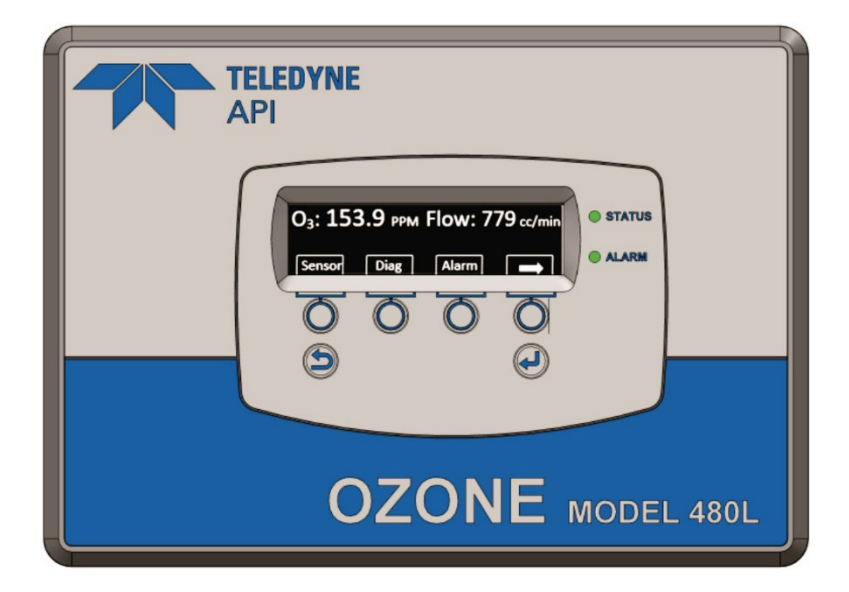

**Figure 8-1. Display and Control Panel**

The status LED on the front panel reflects the current operating status of the monitor and indicates fault conditions. See Section [3.4.1.1](#page-22-0) for more information on the Status Outputs.

The status details and outputs are categorized into Critical and Non-Critical warnings. Critical warnings are those that would normally require immediately removing the monitor from service and repairing it. Non-critical warnings are those that indicate some maintenance would be useful, but not immediately required. If the front panel LED indicates a status issue, details can be viewed in the STATUS menu from the Home Screen.

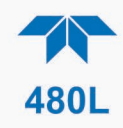

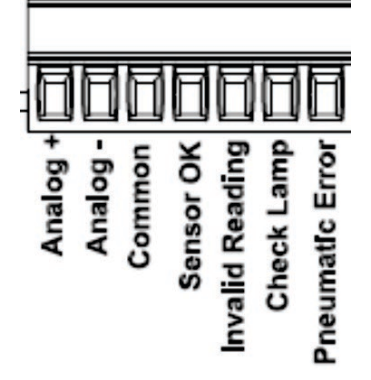

### **Figure 8-2. Status Outputs**

### **Table 8-1. Status LED/Output Definitions**

<span id="page-69-0"></span>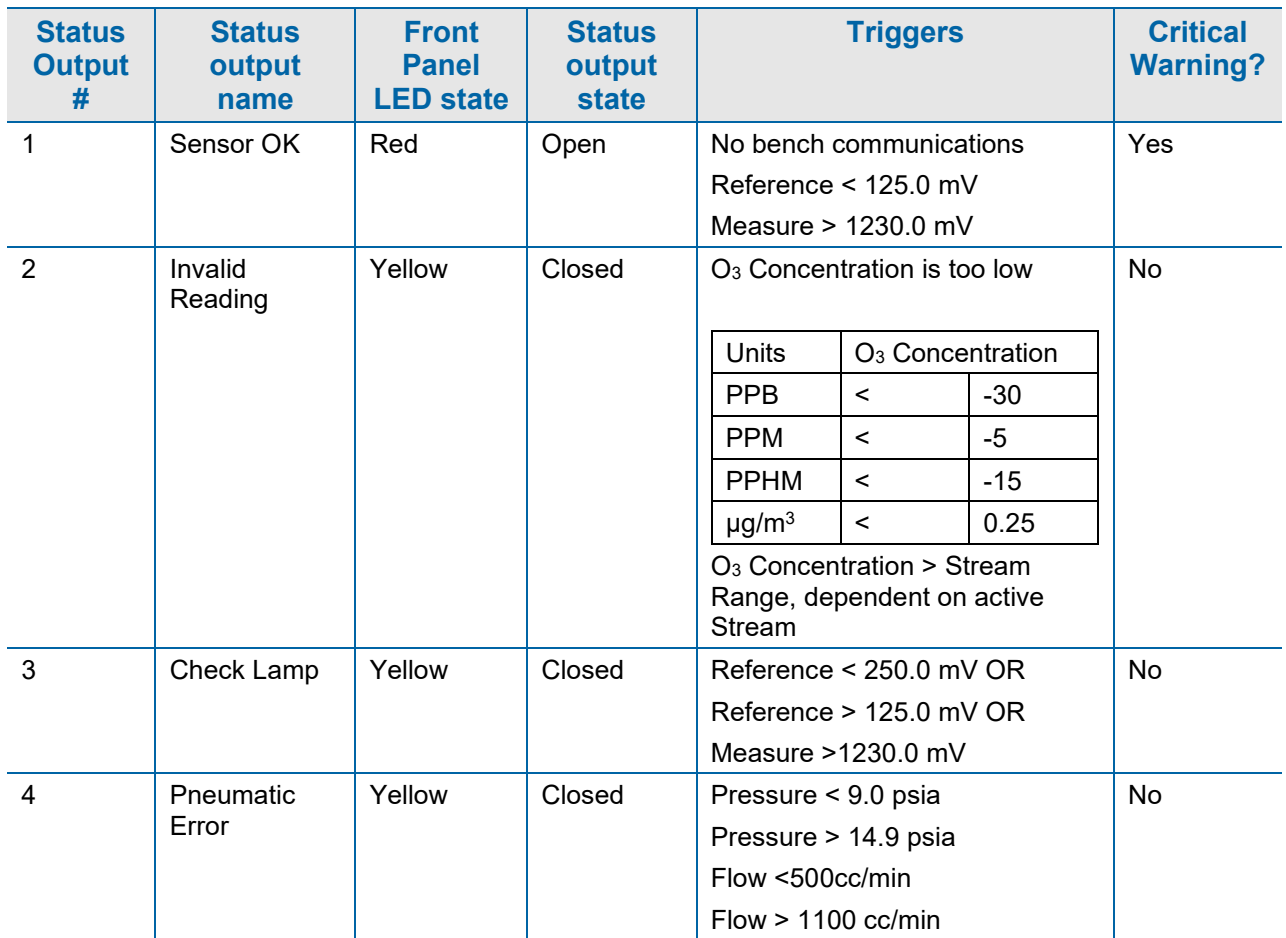

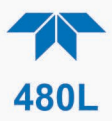

### **8.2.1 SENSOR OK**

The Sensor OK status indicates the status of the  $O_3$  sensor module in the monitor. The normal state of this report in the status area of the display is OK and the output signal will be open. If this error is triggered, the signal is opened, and the status area will read ERROR.

The most common cause of this warning is a failure of the UV LED. Adjust the UV LED (Section [7.7\)](#page-55-0). If the UV LED cannot be adjusted to meet the specified values, then a UV LED replacement should be performed (Section [7.8\)](#page-55-1).

This warning can also be caused by a communications error with the sensor module. Inspect the two cables between the Mainboard PCA and Sensor Module for loose or intermittent connections (See [Figure 7-1](#page-52-0) for monitor layout). If no cable problem can be found, then the Sensor Module should be replaced.

### **8.2.2 INVALID READING**

The Invalid Reading status area indicates that the instrument is reading a value that cannot be represented properly on the analog output. Since the analog output is limited to 0-5V (or 4-20mA), it cannot properly represent negative values, or values in excess of the full-scale range. If this error is triggered, the signal is closed, and the status area will read ERROR.

If the monitor is consistently reading negative values, then a zero calibration should be performed, see Section [5.2.3.2.](#page-37-0)

If the monitor is consistently reading values in excess of the full-scale range, then the range value should be adjusted higher. See Section [5.2.4.1](#page-38-0) for details on setting the range value.

### **8.2.3 CHECK LAMP**

The Check Lamp status indicates that the UV LED intensity has dropped below 250mV, a level where UV LED adjustment (Section [7.7\)](#page-55-0) should be made at the next convenient opportunity. Note that this is a non-critical warning and immediate service is not required. However, if the UV LED intensity drops below 125mV, then the Sensor OK status will show an ERROR and the monitor must be immediately serviced (Section [7.8\)](#page-55-1) or taken off-line.

### **8.2.4 PNEUMATIC ERROR**

The Pneumatic Error status indicates that one of the pneumatic parameters, flow or pressure, has gone outside of normal ranges. Note that this is a non-critical warning and immediate service is not required. If this error is triggered, the signal is closed, and the status area will read ERROR. However, if the Sensor OK state changes to ERROR, then the monitor must be immediately serviced or taken offline.

The first step in troubleshooting a Pneumatic Error is determining which parameter has caused the warning. From the Sensor menu area, view the Pressure value, compare it to the allowable limits described in [Table 8-1](#page-69-0) and take appropriate action as described below.

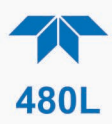

### 8.2.4.1 PRESSURE TOO HIGH

The monitor inlet is being pressurized. The monitor inlet should be allowed to sample gas at ambient pressure. Disconnect all sample lines from the monitor and read the pressure again. If the value then drops to within the acceptable range, then one of the sample lines is at elevated pressure.

If the inlet is being pressurized, then the design of the sample system should be reviewed and corrected. Contact Teledyne API Technical Support for assistance.

### 8.2.4.2 PRESSURE TOO LOW

Something may be restricting the flow through the monitor, causing the sample pump to pull a vacuum on the sensor module.

While the monitor is running, disconnect all sample lines from the monitor and see if the pressure increases to normal levels.

- If it does, then the problem is somewhere in the sampling system external to the monitor.
- If the pressure is still below the limit with the sample lines removed, then there is a restriction in the pneumatics of the monitor upstream of the sensor assembly. The most likely cause is a plugged particulate filter.
	- o Disconnect the outlet fitting on the sample filter and observe the pressure. If it returns to normal levels, then the restriction is in the particulate filter or inlet manifold assembly (multi-stream configurations only). Replace particulate filter per Section [7.3.](#page-53-0)

If the pressure reading is still too low, then it's possible that the problem is with the pressure sensor or sensor module.

- Turn off power to the instrument (this is required in order to avoid damaging mainboard).
- Unplug the J9 connector for the pump.
- Power on the instrument.
	- o If the Pressure increases to ambient or near ambient, then there is a restriction in the the sensor module. In that case, contact Technical Support.
	- o An alternative option prior to calling Technical Support is to replace the Measure/Reference valve (Section [7.6\)](#page-54-0). If valve replacement does not resolve the issue, then contact Technical Support.
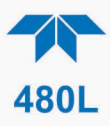

## **8.3 TECHNICAL ASSISTANCE**

If an issue persists, please call our Technical Support Department:

Teledyne API Technical Support 9970 Carroll Canyon Road San Diego, California 92131-1106 USA

Phone (toll free): +1 800-324-5190 Phone: +1 858-657-9800 Fax: +1 858-657-9816 Email: api-techsupport@teledyne.com Website: <http://www.teledyne-api.com/>

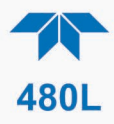

## **9. PRINCIPLES OF OPERATION**

The detection of ozone molecules is based on absorption of 254 nm UV light due to an internal electronic resonance of the  $O_3$  molecule. The monitor uses a UV LED constructed so that a large majority of the light emitted is at the 254nm wavelength. Light from the LED shines down a hollow quartz tube that is alternately filled with sample gas, then filled with gas scrubbed to remove ozone. The ratio of the intensity of light passing through the scrubbed gas to that of the sample forms a ratio  $VI_0$ . This ratio forms the basis for the calculation of the ozone concentration.

The Beer-Lambert equation, shown below, calculates the concentration of ozone from the ratio of light intensities.

$$
\mathcal{C}_{O_3} = -\frac{10^9}{\alpha \times \ell} \times \frac{T}{273K} \times \frac{29.92 in Hg}{P} \times ln \frac{I}{I_o}
$$

Where:

- $I =$  Intensity of light passed through the sample
- $I_0$  = Intensity of light through sample free of ozone
- $\alpha$  = absorption coefficient
- $\ell$  = path length
- $C_{Q_2}$  = concentration of ozone in ppb
- $T =$ sample temperature in Kelvin
- $P =$  pressure in inches of mercury

As can be seen, the concentration of ozone depends on more than the intensity ratio. Temperature and pressure influence the density of the sample. The density changes the number of ozone molecules in the absorption tube which impacts the amount of light removed from the light beam. These effects are addressed by directly measuring temperature and pressure and including their actual values in the calculation. The absorption coefficient is a number that reflects the inherent ability of ozone to absorb 254 nm light. Most current measurements place this value at  $308 \text{ cm}^{-1}$  atm<sup>-1</sup> at STP. The value of this number reflects the fact that ozone is a very efficient absorber of UV radiation which is why stratospheric ozone protects the life forms lower in the atmosphere from the harmful effects from solar UV radiation. Lastly, the absorption path length determines how many molecules are present in the column of gas in the absorption tube.

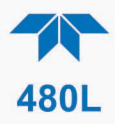

The intensity of light is converted into a voltage by a high resolution A/D (analog-todigital) converter. The digitized signal and other variables are used by the CPU to compute the concentration using the above formula.

About every 2.5 seconds the monitor completes a measurement cycle consisting of a 1 second wait period for the sample tube to flush, followed by a 150 ms measurement of the UV light intensity to obtain I. The sample valve is switched to admit scrubbed sample gas for 1 second, followed by a 150 ms measurement of the UV light intensity to obtain  $I_0$ . Measurement of the  $I_0$  every 2.5 seconds eliminates instrument drift due to changing intensity of the LED caused by aging and dirt.

The electronic platform is based on a Controller Area Network (CAN) bus modular system. CAN is the central networking system that enables communication among all the parts and facilitates centralized diagnoses of errors, as well as configuration of all the parts. CAN bus technology allows for a uniform cable architecture with interchangeable 6-pin connectors configured for power (5 V and 24 V) and communications (CAN high and CAN low serial lines).

The Mainboard is the main hub, which not only contains the Central Processing Unit (CPU) that communicates with other modules, but also directs power and communication distribution.

The ozone sensor module consists of its own board controlled by a microprocessor that receives messages from and sends information to the Mainboard on the CAN network. It acts on the messages from the Mainboard, and it conducts local operations, such as activating valves or controlling manifold temperature.

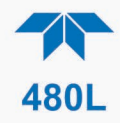

## **APPENDIX A MENU TREES**

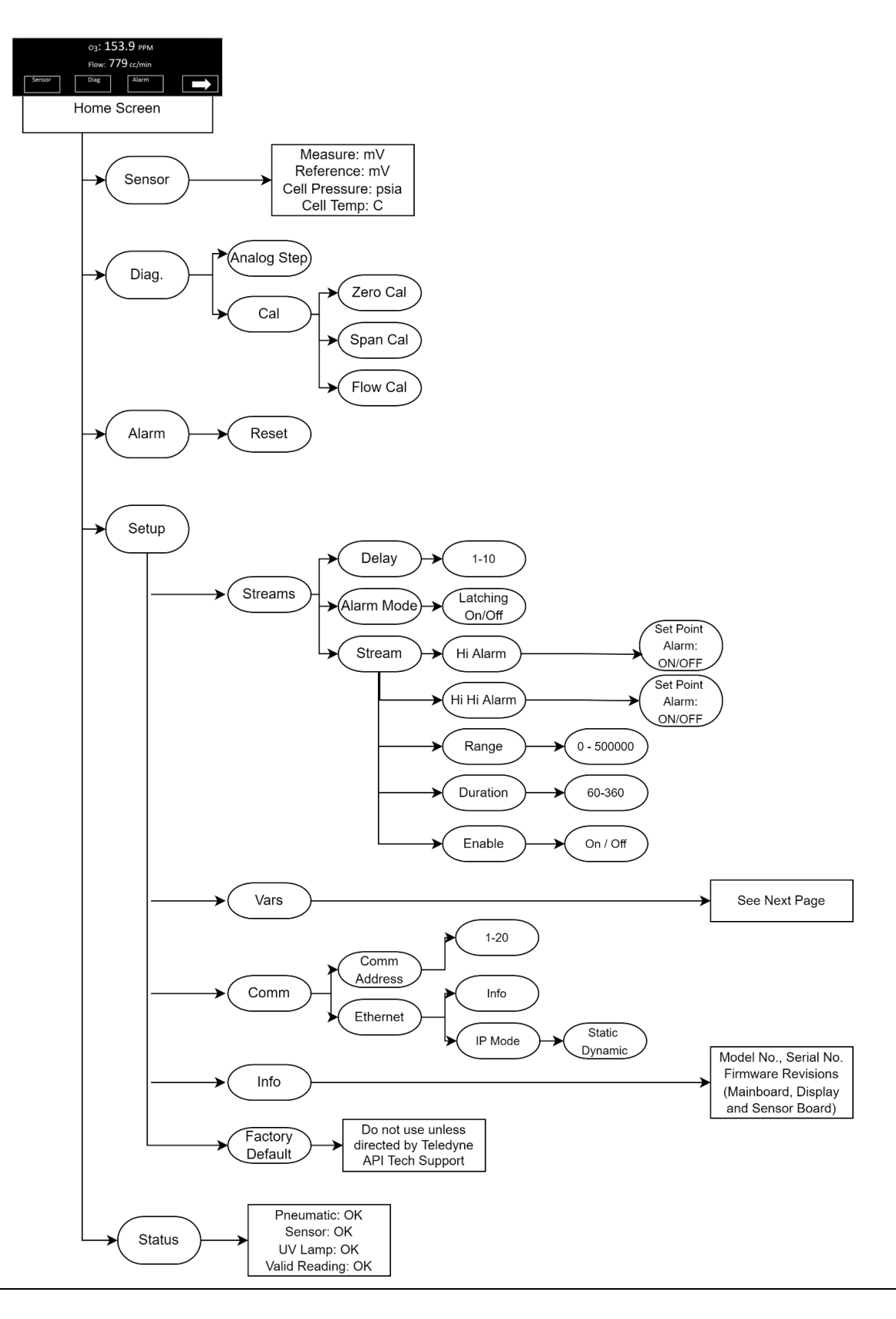

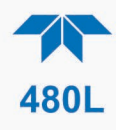

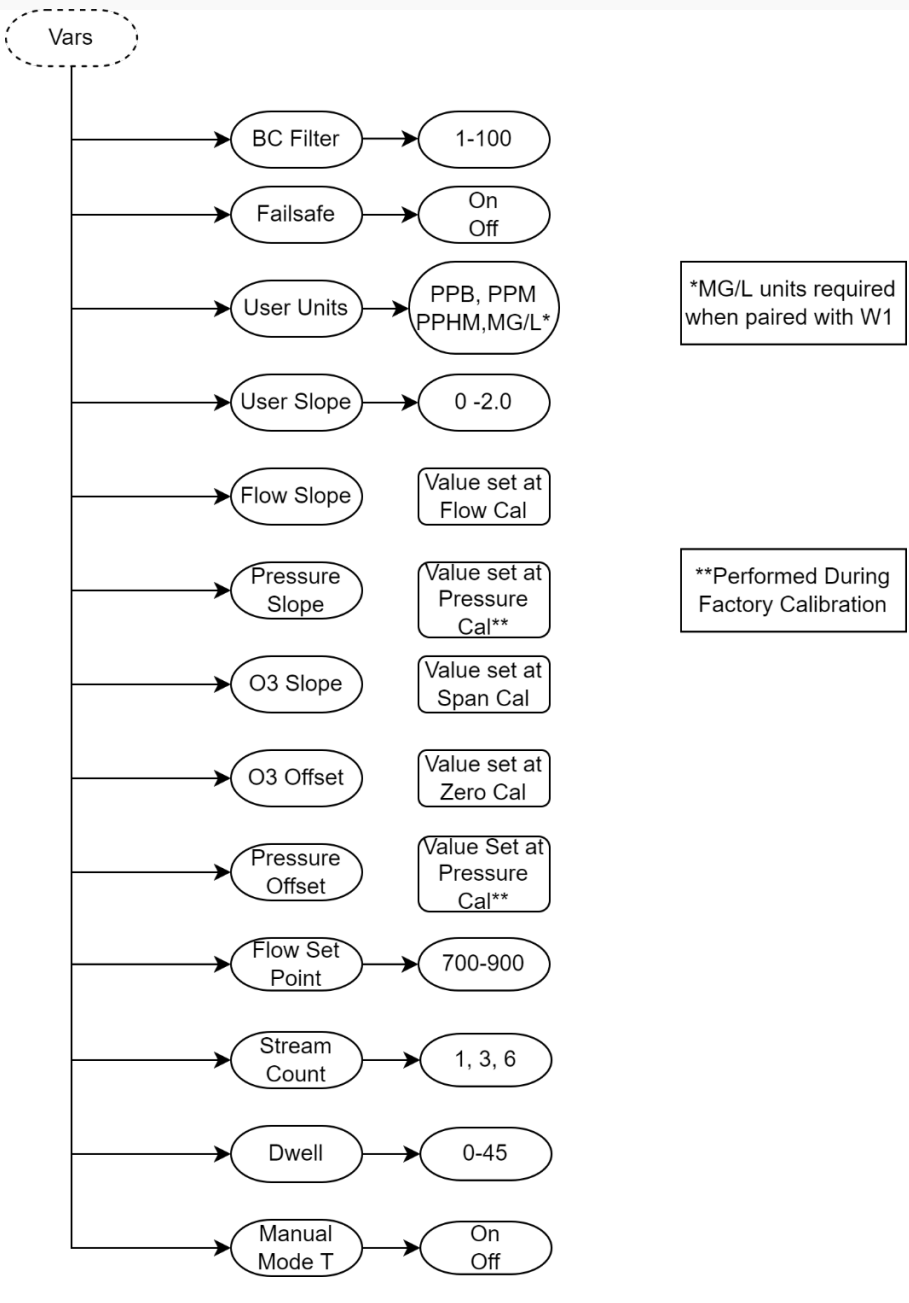